### **BAB IV**

### **DESKRIPSI PEKERJAAN**

Berdasarkan hasil *survey* yang dilakukan pada saat kerja praktek di CV Daun Muda Communication, secara garis besar permasalahan yang ada dalam perusahaan ini adalah proses perhitungan persediaan masih dilakukan dengan cara manual yaitu dalam hal pencatatan persediaan, tanpa ada perhitungan stok keluar masuknya barang. Dalam pencatatan transaksi pun masih menggunakan formulirformulir berupa kertas, sehingga sering terjadi redudansi data dan adanya kesulitan pada waktu pencarian data atau *history* penerimaan, pemakaian, dan pengembalian persediaan.

Dalam kerja praktek ini, berusaha menemukan permasalahan yang ada dan mempelajari serta mengatasi masalah tersebut. Permasalahan pada CV. Daun Muda Communication yaitu mengenai masalah pencatatan semua transaksi yang ada serta perhitungan stok persediaan inventaris. Untuk mengatasi masalah yang ada di atas maka diperlukan langkah-langkah sebagai berikut:

- 1. Menganalisis Sistem
- 2. Mendesain Sistem
- 3. Mengimplementasikan Sistem
- 4. Melakukan Pembahasan terhadap Implementasi Sistem

Pada langkah-langkah tersebut di atas ditunjukkan untuk dapat menemukan solusi dari permasalahan yang ada pada CV. Daun Muda Communication untuk lebih jelasnya, dapat dijelaskan pada sub bab di bawah ini.

### **4.1 Menganalisis Sistem**

Menganalisis sistem adalah langkah awal untuk membuat suatu sistem baru. Dalam langkah ini harus dilakukan analisis terhadap permasalahan yang ada dalam CV. Daun Muda Communication khususnya mengenai penanganan transaksi penerimaan, pemakaian, dan pengembalian persediaan. Untuk dapat membuat sistem yang baru, terlebih dahulu harus mengetahui alur transaksi yang masih digunakan sampai saat ini. Maka dibuatlah *document flow* yang berfungsi untuk mengetahui secara detail alur transaksi tersebut. Penerimaan persediaan terjadi ketika pegawai dari bagian Perencanaan Pengusahaan datang ke bagian administrasi dengan membawa nota yang berisi data-data persediaan yang telah dibeli. Setelah dilakukan penerimaan persediaan, kemudian bagian administrasi akan membuat surat pengadaan material persediaan rangkap dua, yang salah satunya diserahkan kepada bagian Perencanaan Pengusahaan.

Transaksi pemakaian persediaan terjadi ketika pegawai mendatangi bagian administrasi untuk melakukan pemakaian atau peminjaman persediaan. Transaksi pemakaian persediaan tersebut dapat dilakukan atau tidak dapat dilakukan berdasarkan stok persediaan yang tersedia cukup atau tidak.

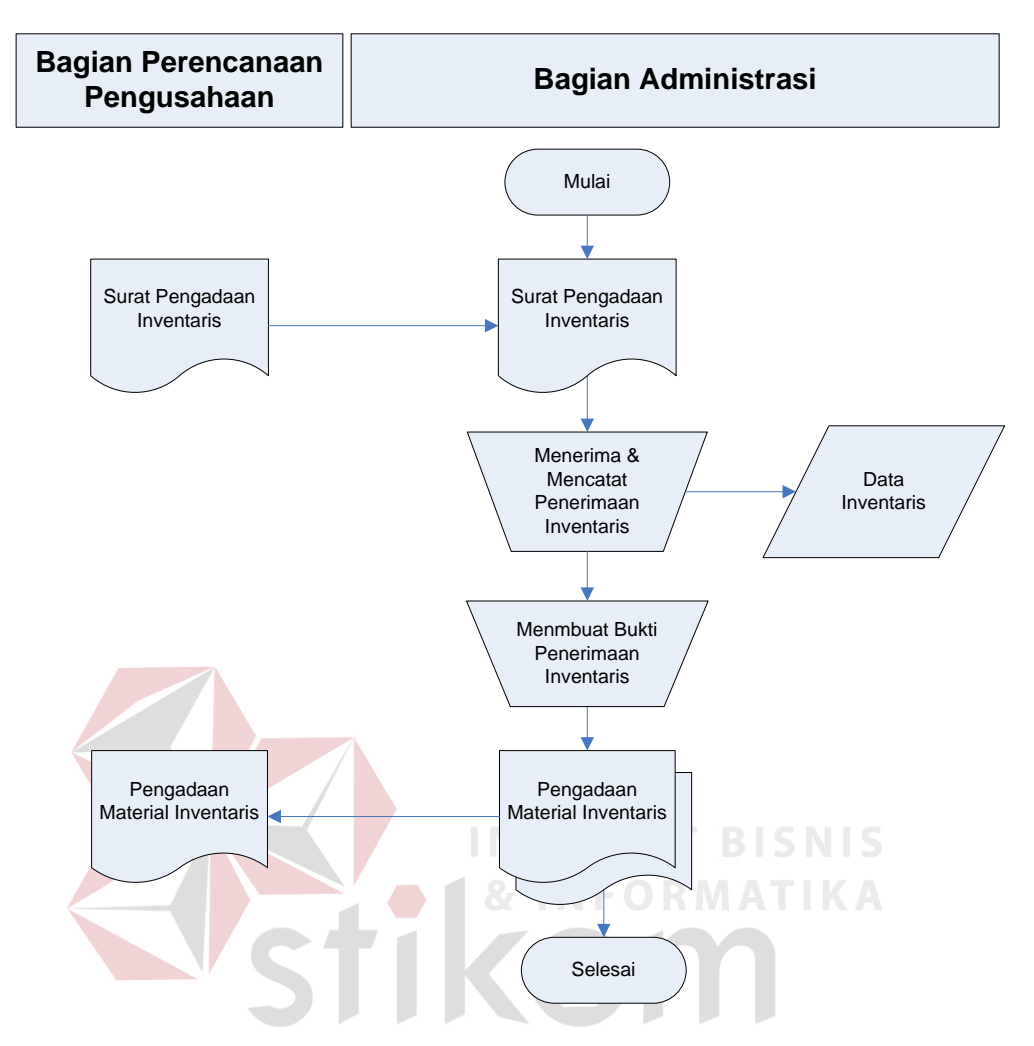

Gambar 4.1 *Document Flow* Penerimaan Persediaan Inventaris

Bila stok persediaan tidak mencukupi, maka *user* akan menawarkan alternatif yaitu pemakaian persediaan dapat dilakukan dengan jumlah stok persediaan yang tersedia saja atau transaksi dibatalkan. Seperti terlihat pada gambar 4.2 *Document Flow* Pemakaian. Apabila proses transaksi pemakaian persediaan dilakukan, kemudian bagian administrasi akan membuat tanda terima persediaan rangkap dua, yang salah satunya diserahkan kepada pegawai yang bersangkutan.

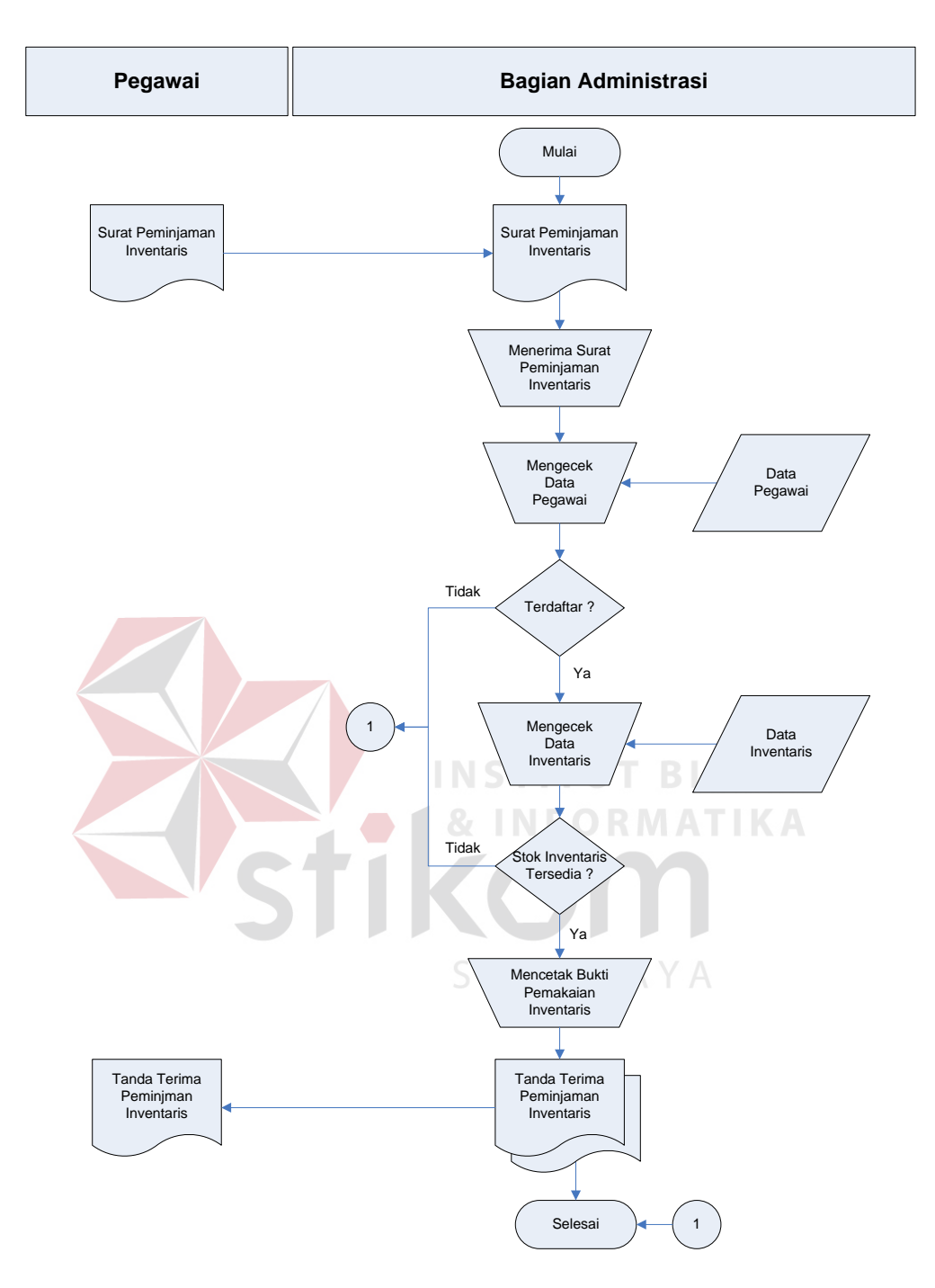

Gambar 4.2 *Document Flow* Pemakaian Persediaan Inventaris

Untuk transaksi pengembalian persediaan, dapat dilakukan jika pegawai telah melakukan transaksi pemakaian persediaan. Dalam transaksi ini identitas pengembalian transaksi harus sama dengan identitas pada pemakaian transaksi.

Jika data pegawai yang melakukan pengembalian persediaan tidak sesuai dengan data pegawai yang melakukan pemakaian persediaan maka transaksi tidak dapat dilakukan. Hal ini dimaksudkan agar tidak terjadi kesalahan pada saat pencatatan. Seperti terlihat pada gambar 4.3 *Document Flow* Pengembalian.

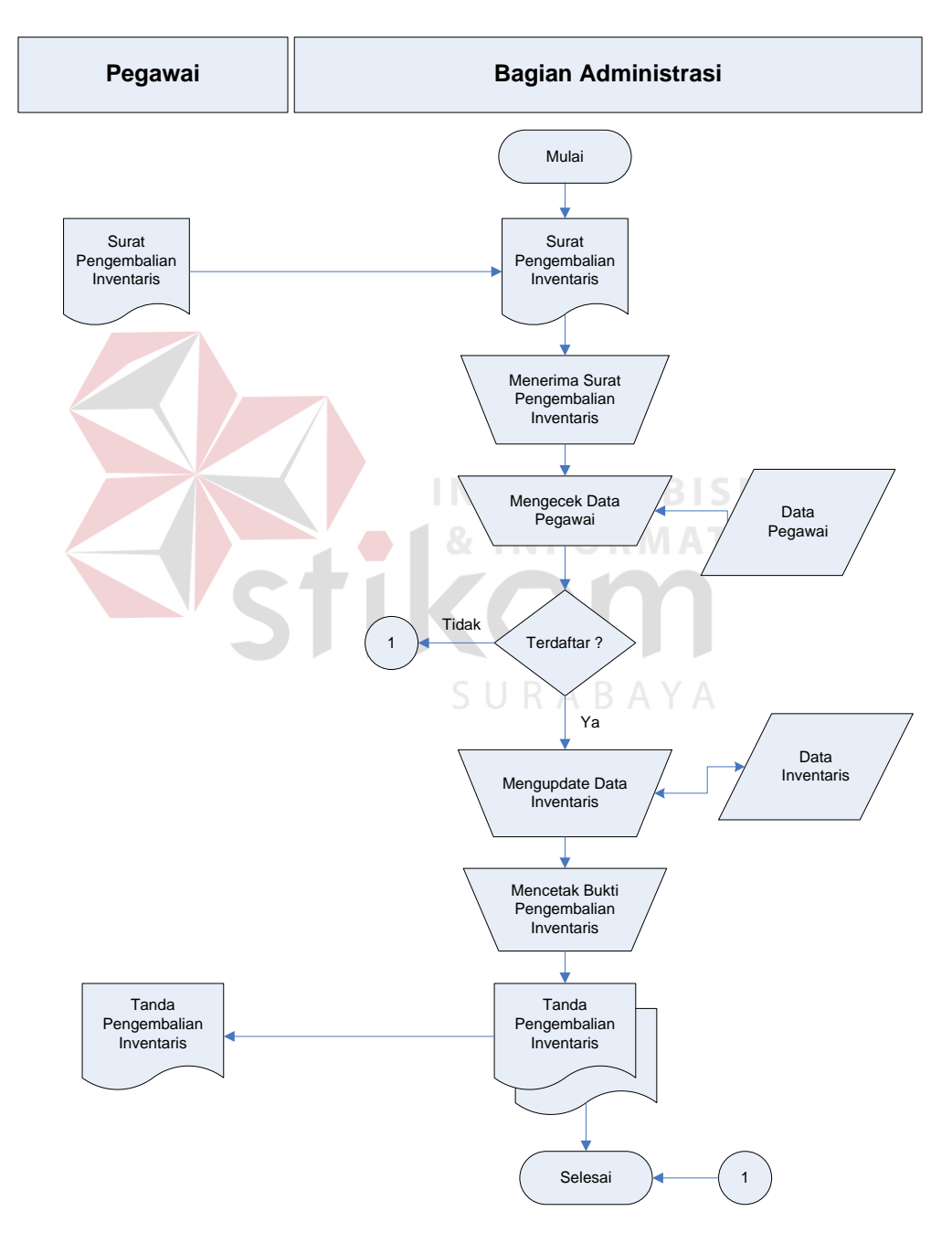

Gambar 4.3 *Document Flow* Pengembalian Persediaan

### **4.2 Mendesain Sistem**

Setelah melakukan analisis sistem, maka selanjutnya dilakukan desain sistem. Langkah-langkah yang dilakukan dalam desain sistem ini adalah:

- *1. System Flow*
- *2. Context Diagram*
- 3. HIPO
- 4. *Data Flow Diagram* (DFD)
- 5. *Entity Relationship Diagram* (ERD)
- 6. DBMS
- 7. Desain *Input Output*

Ketujuh langkah tersebut akan dijelaskan sebagai berikut:

1. *System Flow* 

*System flow* adalah gambaran tentang sistem yang akan dibangun. *System flow* yang dibangun ini berisi bahwa ketika pertama kali pegawai dari bagian Perencanaan Pengusahaan datang ke bagian administrasi dengan membawa surat pengadaan material persediaan yang berisi data-data persediaan yang telah dibeli, dalam hal ini dimaksudkan untuk diserahkan kepada bagian administrasi. Dan setelah diterima oleh bagian administrasi akan memasukkan seluruh data-data termasuk sumber suppliernya. Jika data supplier belum terdaftar, maka akan dilakukan proses penyimpanan data supplier baru terlebih dahulu. Kemudian bagian Perencanaan Pengusahaan akan menerima tanda pengadaan material persediaan rangkap dua. Tanda pengadaan material persediaan yang pertama disimpan oleh bagian administrasi dan tanda pengadaan material persediaan yang ke-dua

INSTI

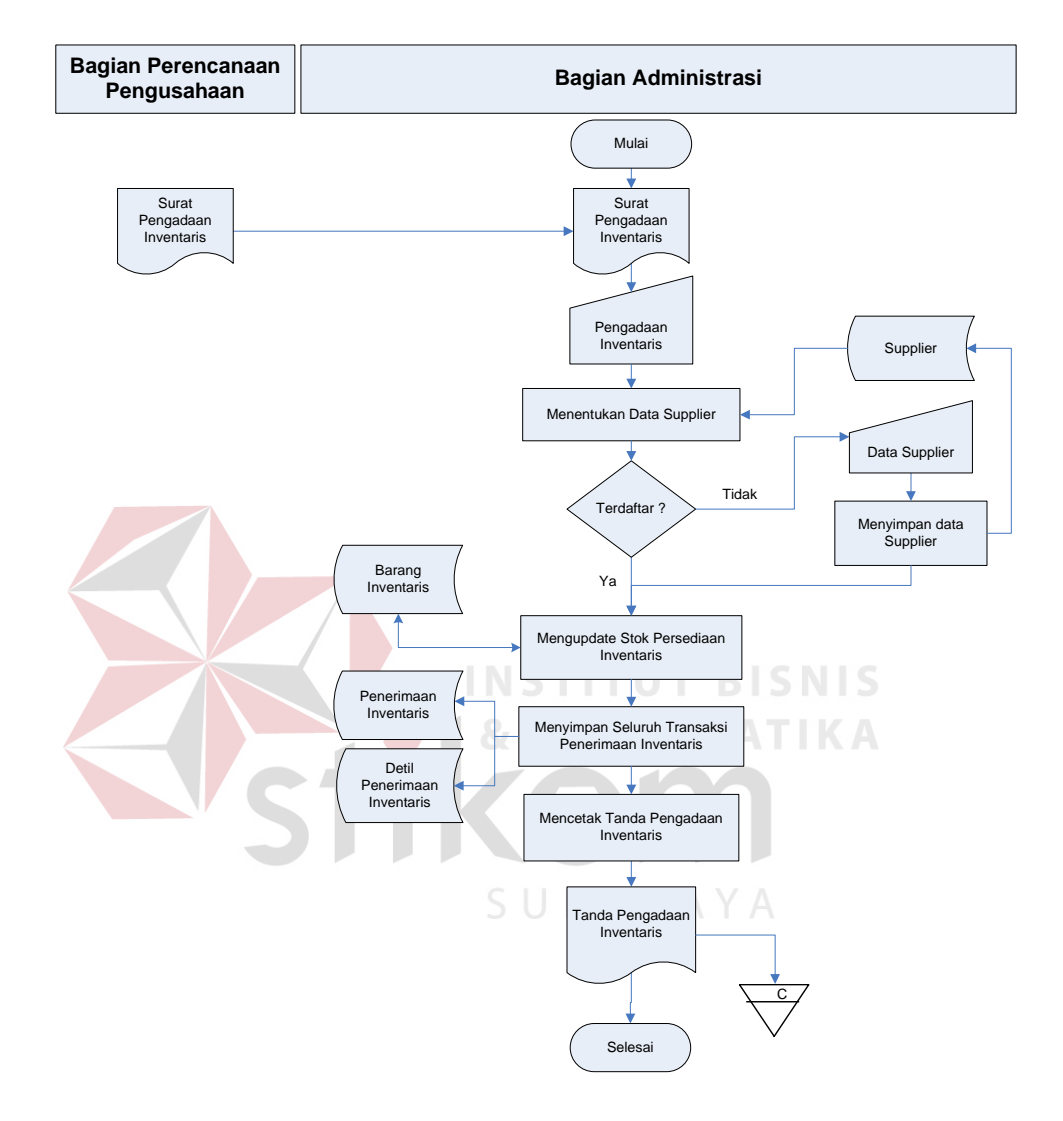

diserahkan kepada bagian Perencanaan Pengusahaan. Gambar 4.4 menggambarkan *system flow* penerimaan persediaan.

Gambar 4.4 *System Flow* Penerimaan Persediaan Inventaris

Kemudian untuk memakai persediaan tersebut dapat dilakukan ketika pegawai datang ke bagian asdministrasi untuk melakukan transaksi pemakaian persediaan dengan membawa surat pemakaian persediaan. Kemudian pegawai dari bagian administrasi yang juga bertugas sebagai *user* 

memasukkan data pegawai tersebut untuk dicari oleh sistem. Kemudian *user* menginputkan seluruh kebutuhan yang diperlukan dan mencatak tanda terima persediaan rangkap dua. Tanda terima persediaan pertama akan disimpan oleh bagian administrasi dan tanda terima persediaan yang ke-dua akan diserahkan kepada pegawai.

Gambar 4.5 menggambarkan *system flow* pemakaian persediaan.

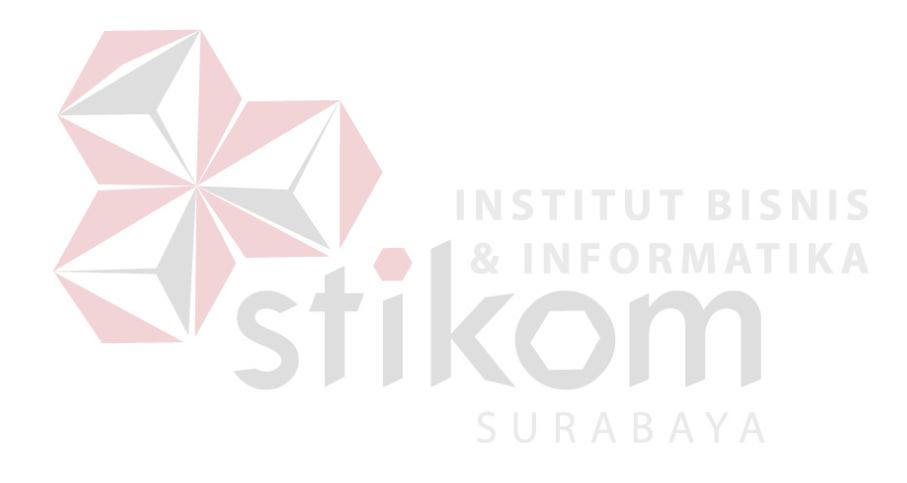

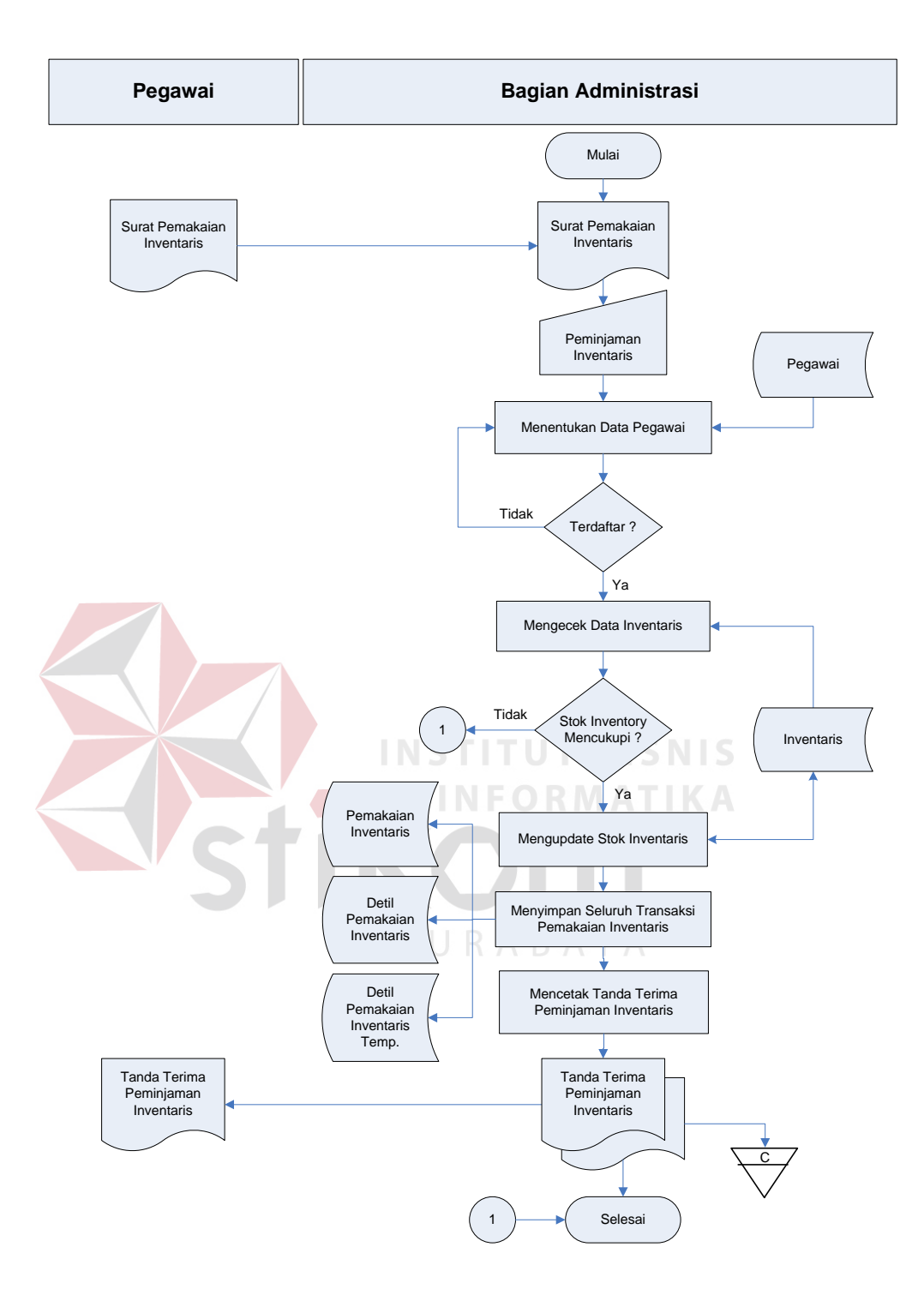

Gambar 4.5 *System Flow* Pemakaian Persediaan

Transaksi pengembalian persediaan terjadi ketika pegawai mendatangi bagian administrasi dengan membawa tanda terima persediaan. *User* harus memasukkan data pegawai untuk dilakukan pengecekan oleh sistem, jika data sesuai maka seluruh data pengembalian akan disimpan dan dicetak tanda pengembalian persediaan rangkap dua. Gambar 4.6 menggambarkan *system flow* pengembalian persediaan.

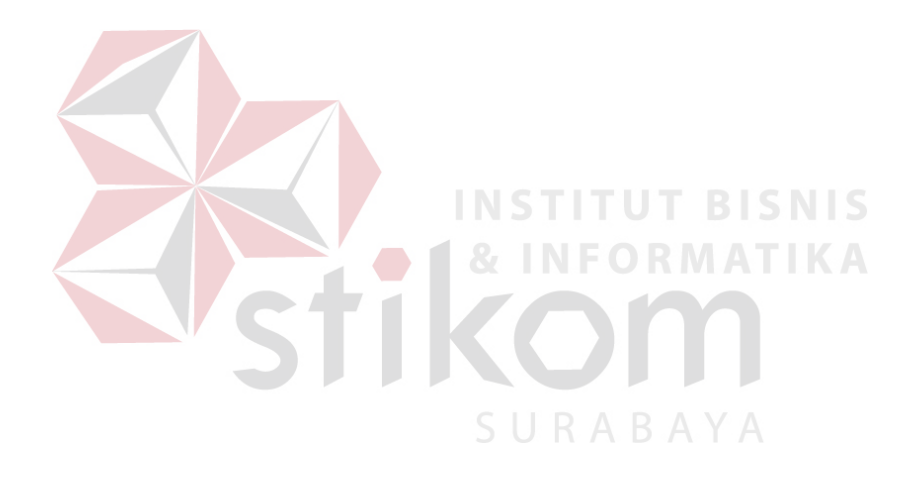

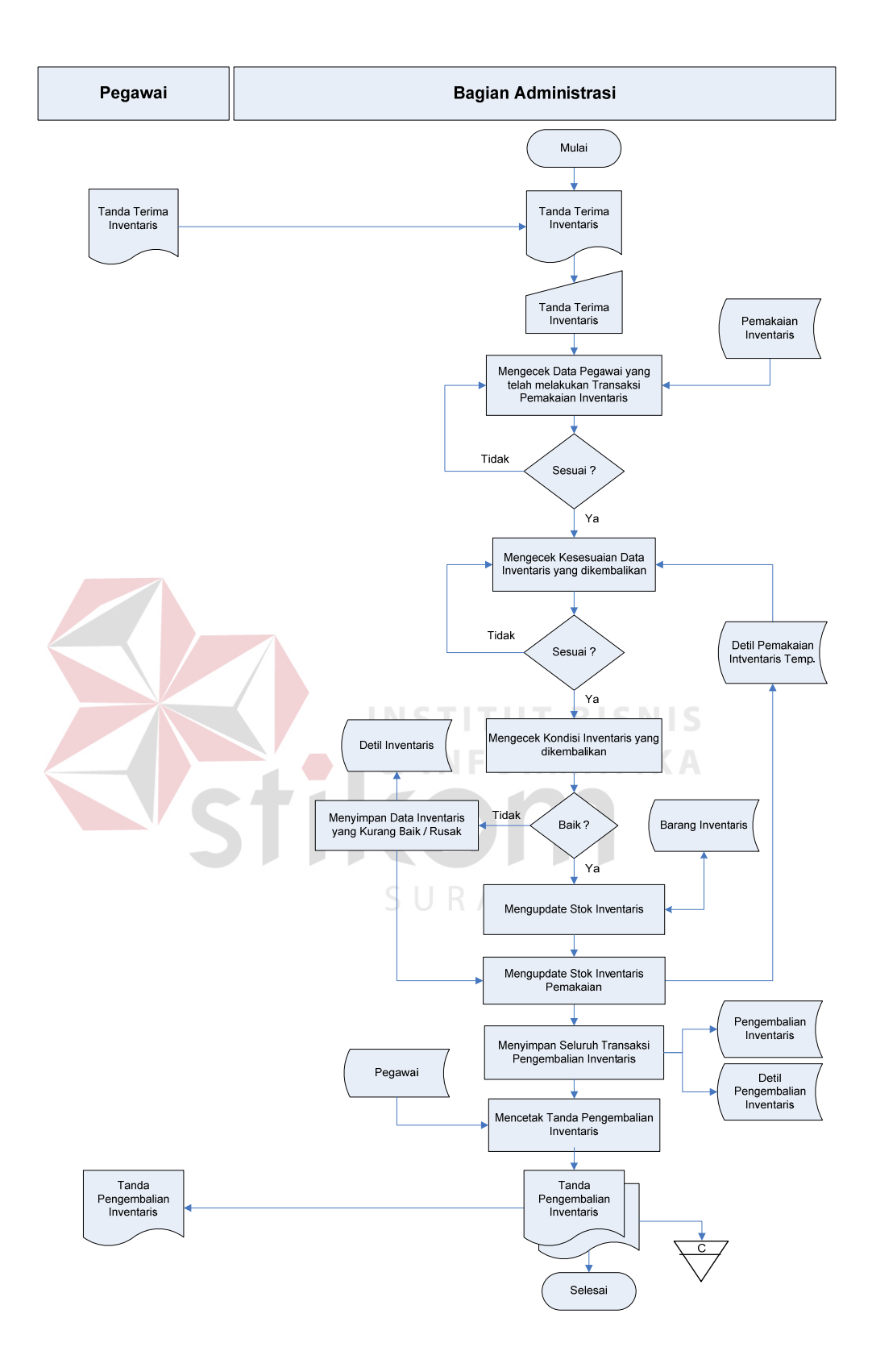

Gambar 4.6 *System Flow* Pengembalian Persediaan

Input data kota terjadi ketika pegawai bagian Supervisor mendatangi bagian Amdinistrasi dengan membawa Informasi Data Kota. *User* harus memasukkan data Kota untuk dilakukan proses penyimpanan oleh sistem, jika data sesuai maka seluruh data pengembalian akan disimpan .Gambar 4.7 menggambarkan *system flow* Input data kota

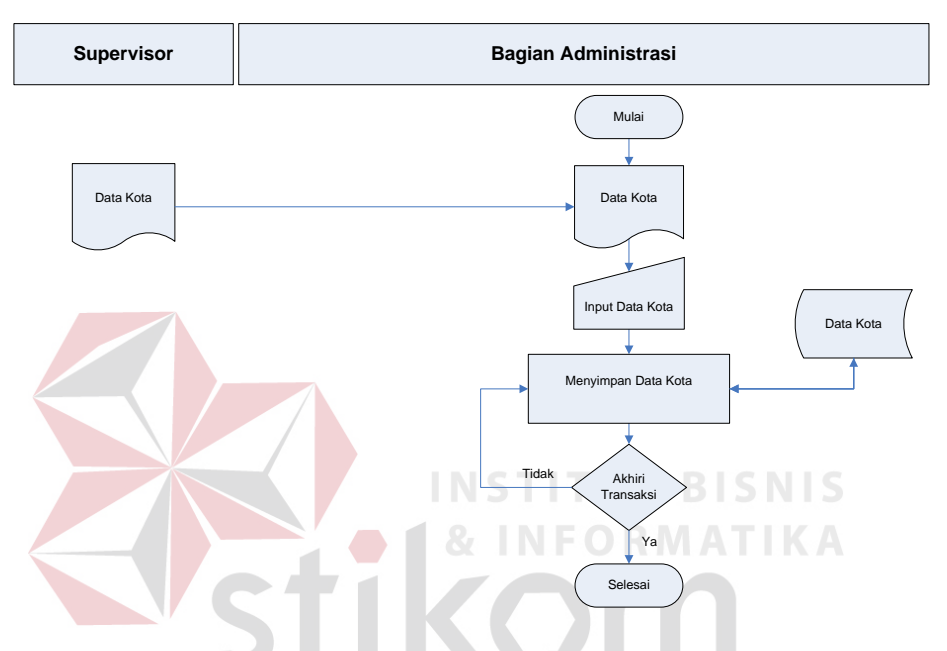

Gambar 4.7 *System Flow* Input Data Kota

Input data bagian terjadi ketika pegawai bagian Supervisor mendatangi bagian Administrasi dengan membawa Informasi Data bagian. *User* harus memasukkan data bagian untuk dilakukan proses penyimpanan oleh sistem, jika data sesuai maka seluruh data pengembalian akan disimpan .Gambar 4.8 menggambarkan *system flow* Input data Bagian

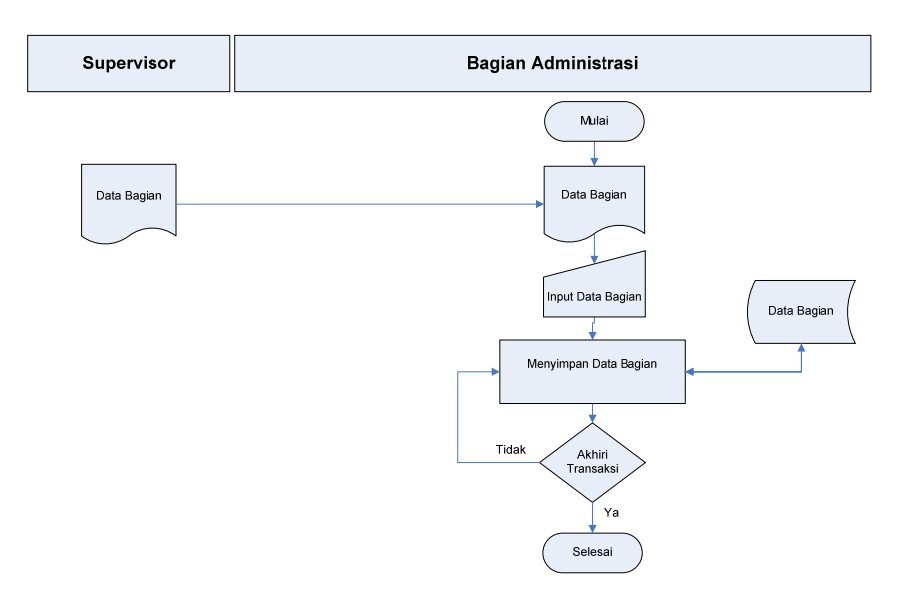

Gambar 4.8 *System Flow* Input Data Bagian

Input data bidang terjadi ketika pegawai bagian Supervisor mendatangi bagian Administrasi dengan membawa Informasi bidang. *User* harus memasukkan data bidang untuk dilakukan proses penyimpanan oleh sistem, jika data sesuai maka seluruh data pengembalian akan disimpan .Gambar 4.9 menggambarkan *system flow* Input data bidang

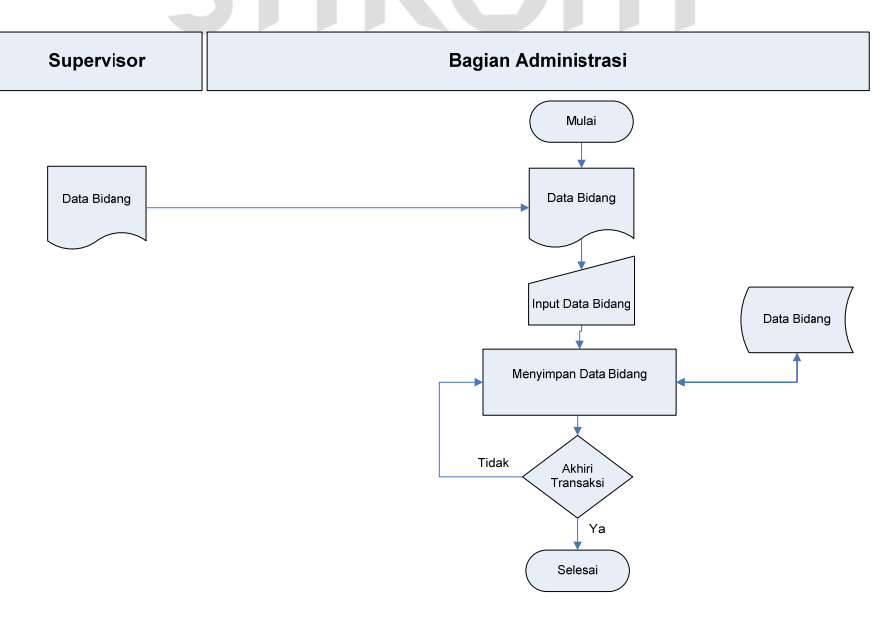

Gambar 4.9 *System Flow* Input Data Bidang

Input data supplier terjadi ketika pegawai bagian Supervisor mendatangi bagian Administrasi dengan membawa Informasi Data supplier. *User* harus memasukkan data supplier untuk dilakukan proses penyimpanan oleh sistem, jika data sesuai maka seluruh data pengembalian akan disimpan .Gambar 4.10 menggambarkan *system flow* Input data supplier

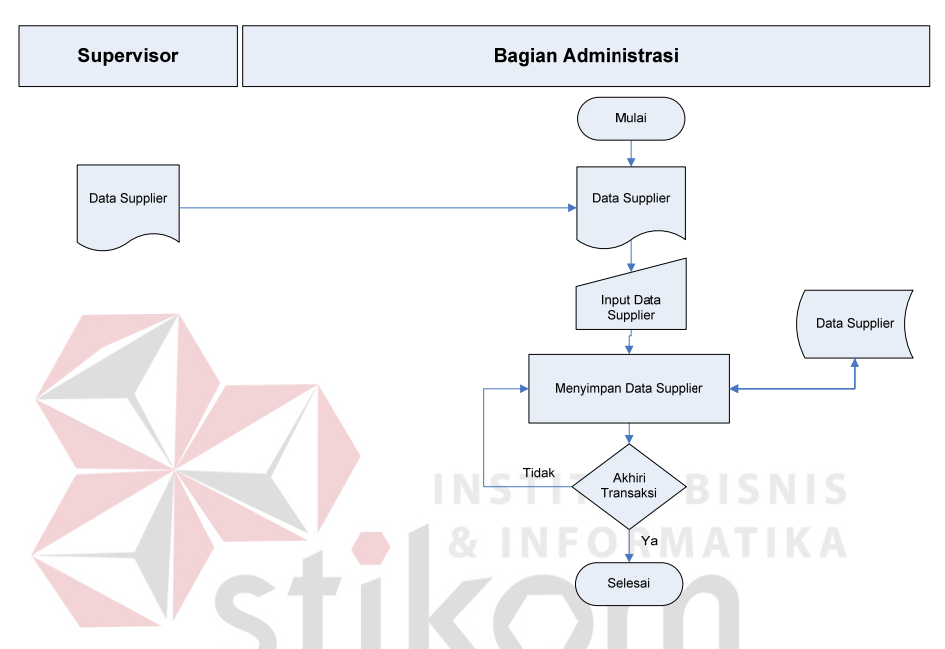

Gambar 4.10 *System Flow* Input Data Supplier

Input data Pegawai terjadi ketika pegawai bagian Supervisor mendatangi bagian Administrasi dengan membawa Informasi Data Pegawai. *User* harus memasukkan data Pegawai untuk dilakukan proses penyimpanan oleh sistem, jika data sesuai maka seluruh data pengembalian akan disimpan .Gambar 4.11 menggambarkan *system flow* Input data Pegawai

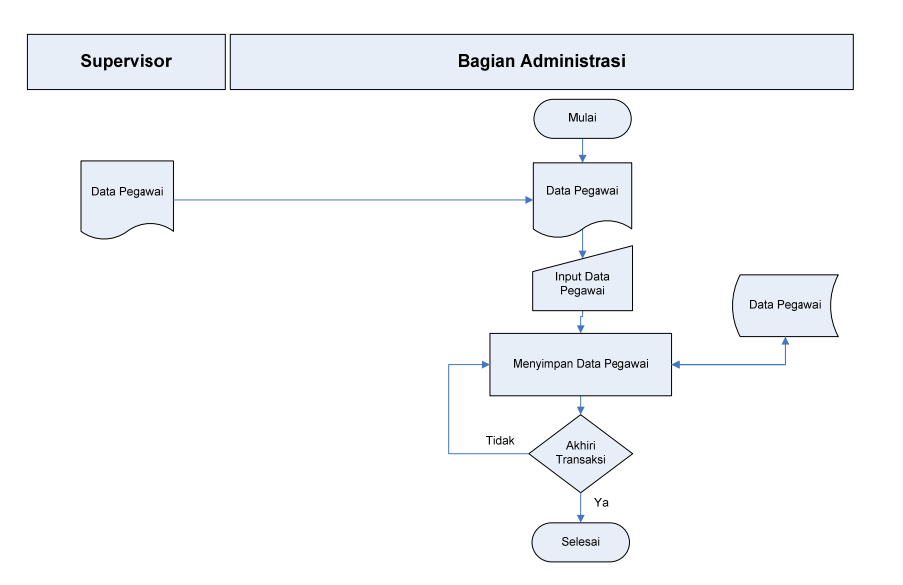

Gambar 4.11 *System Flow* Input Data Pegawai

Input data Persediaan terjadi ketika pegawai bagian Supervisor mendatangi bagian Administrasi dengan membawa Informasi Data Persediaan. *User* harus memasukkan data Persediaan untuk dilakukan proses penyimpanan oleh sistem, jika data sesuai maka seluruh data pengembalian akan disimpan .Gambar 4.12 menggambarkan *system flow* Input data persediaan

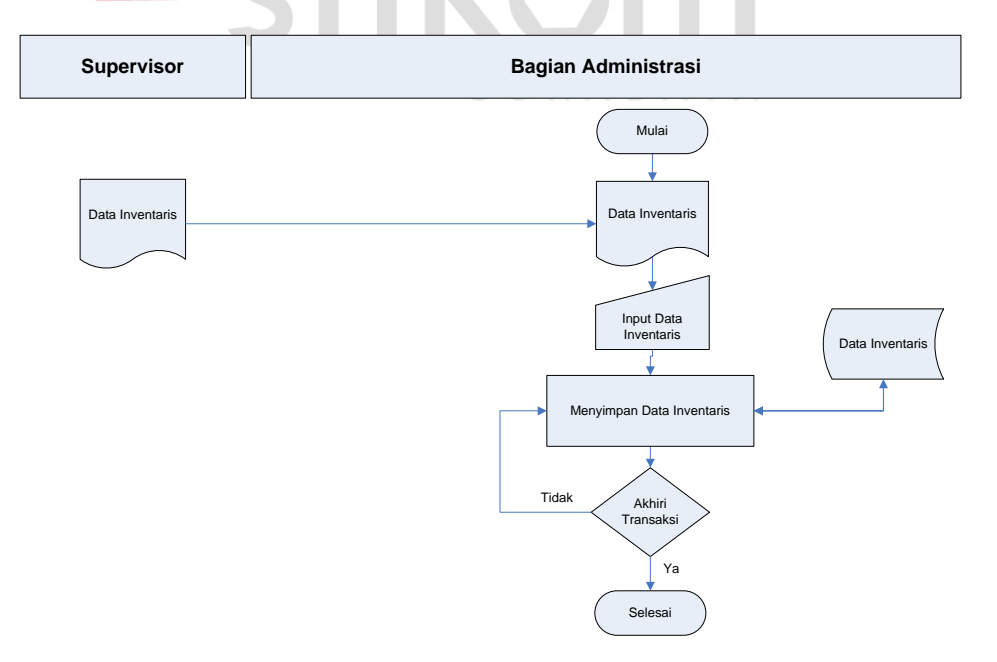

Gambar 4.12 *System Flow* Input Data Persediaan Inventaris

### 2. *Context Diagram*

*Context diagram* adalah gambaran menyeluruh dari DFD. Didalam *context diagram* terdapat 4 (empat) *external entity*, yaitu: Help Desk, Perencanaan Pengusahaan, Supplier, dan Supervisor. Untuk detailnya pada gambar 4.13 dibawah ini.

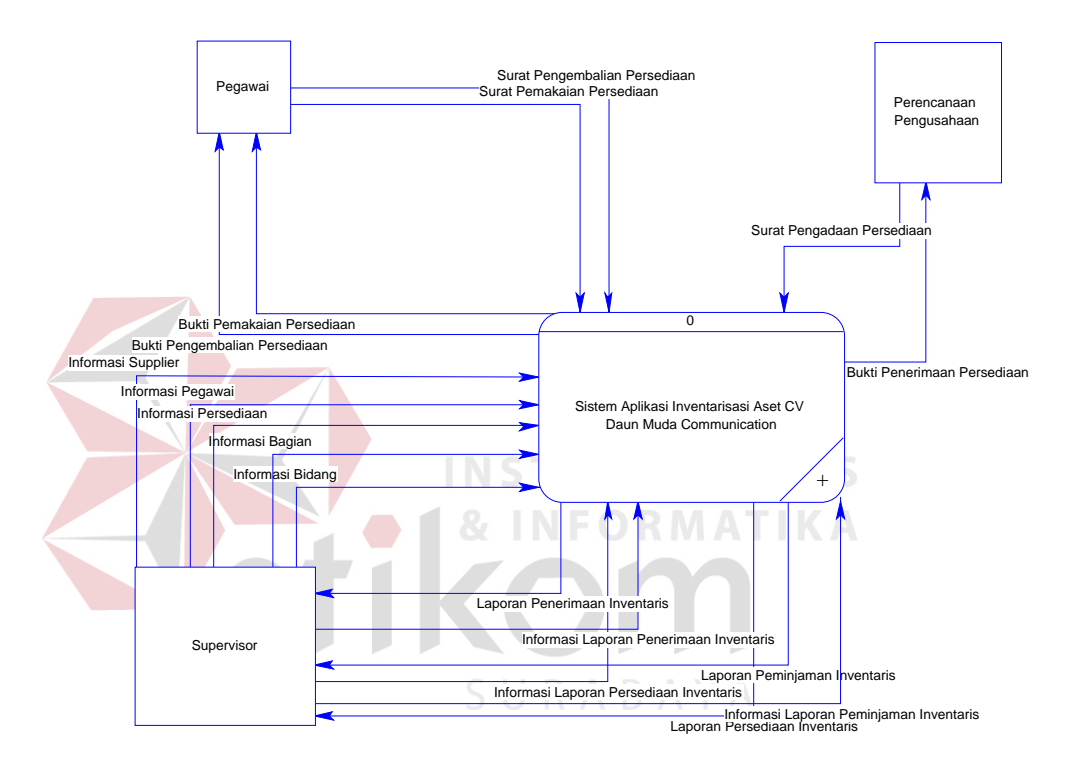

Gambar 4.13 *Data Flow Diagram Level Context* 

### 3. HIPO

HIPO berguna sebagai alat desain dan teknik dokumentasi dalam siklus pengembangan sistem yang berbasis pada fungsi. Berikut ini adalah *hierarchy chart* dari Sistem Aplikasi Inventarisasi Aset pada CV. Daun Muda Communication, seperti tampak pada gambar 4.14.

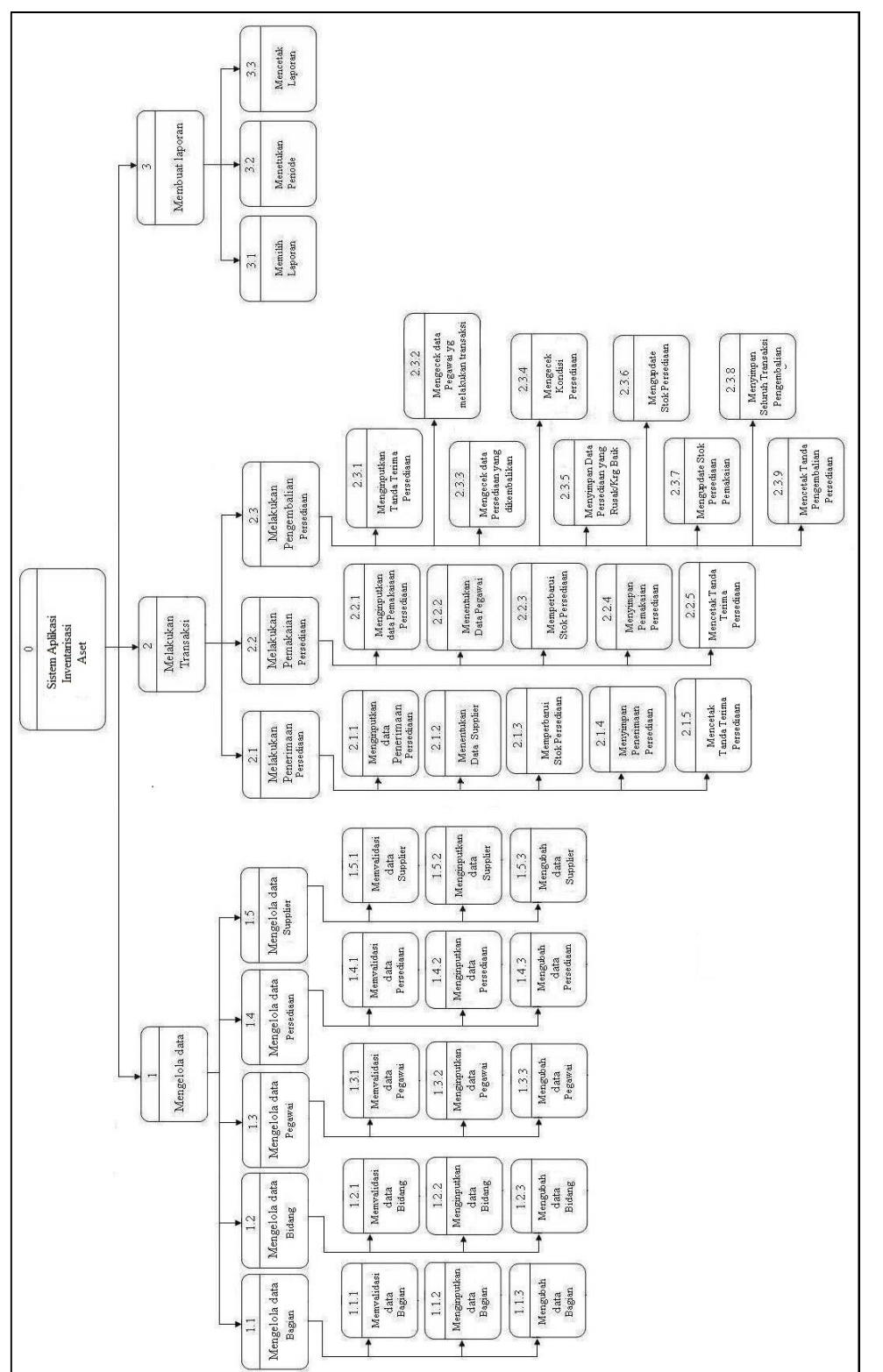

Gambar 4.14 Hierarchy Chart" Aplikasi Inventarisasi Aset" plikasi Inventarisasi Aset" Gambar 4.14 *Hierarchy Chart* "A

DFD merupakan perangkat yang digunakan pada metodologi pengembangan sisem yang terstruktur. DFD dapat menggambarkan seluruh kegiatan yang terdapat pada sistem secara jelas.

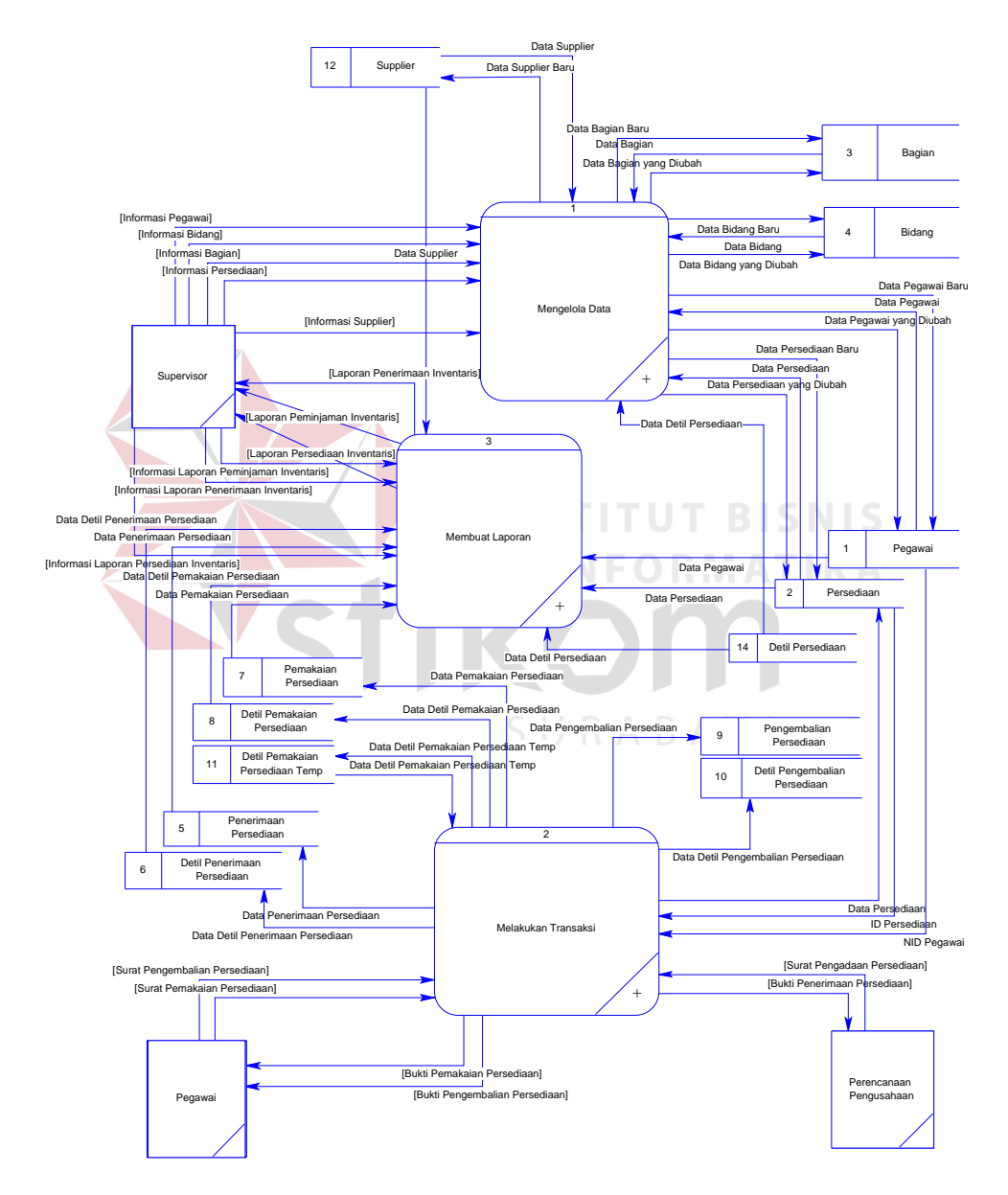

Gambar 4.15 DFD *Level* 0

Pada sub proses yang terjadi pada sistem aplikasi inventarisasi aset ini yaitu mengelola data, melakukan transaksi, dan membuat laporan. Tabel yang terlihat antara lain pegawai, persediaan, bagian, bidang, kota, supplier, penerimaan persediaan, detil penerimaan persediaan, pemakaian persediaan, detil pemakaian persediaan, detil pemakaian persediaan temp, pengembalian persediaan, dan detil pengembalian persediaan.

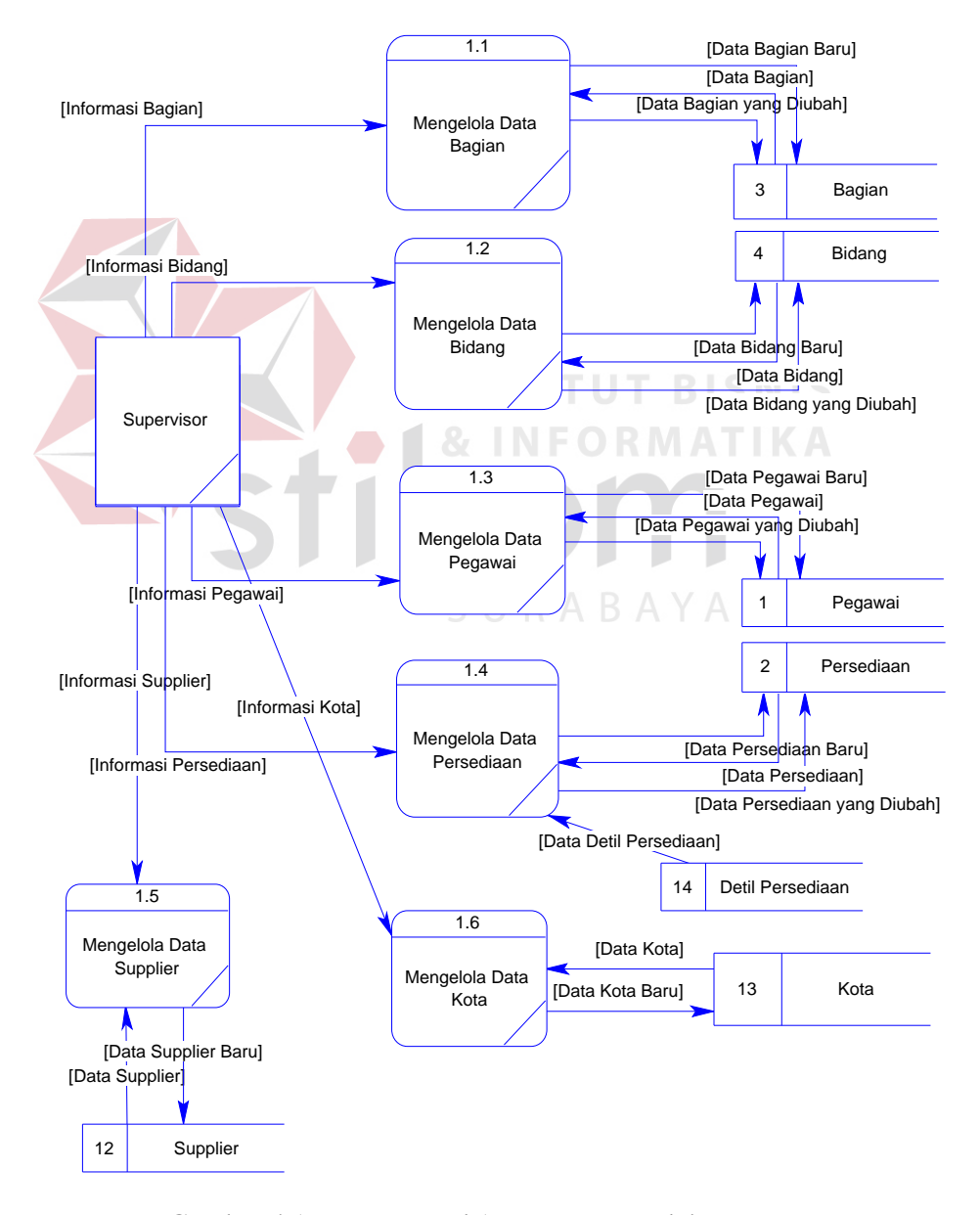

Gambar 4.16 DFD Level 1 Proses Mengolah Data

Pada DFD level 1 proses mengolah data terdapat 6 (enam) sub proses, yaitu mengelola data bagian, bidang, pegawai, persediaan, kota, dan supplier. Sub proses mengelola data bagian berfungsi untuk mengelola data-data bagian. Sub proses mengelola data bidang berfungsi untuk mengelola data-data bidang. Sub proses mengelola data pegawai berfungsi untuk mengelola datadata pegawai yang telah terdaftar. Sub proses mengelola data persediaan berfungsi untuk mengelola data-data persediaan yang telah tersimpan. Sub proses mengelola data kota berfungsi untuk mengelola data-data kota. Dan sub proses mengelola data supplier berfungsi untuk mengelola data-data supplier yang telah terdaftar.

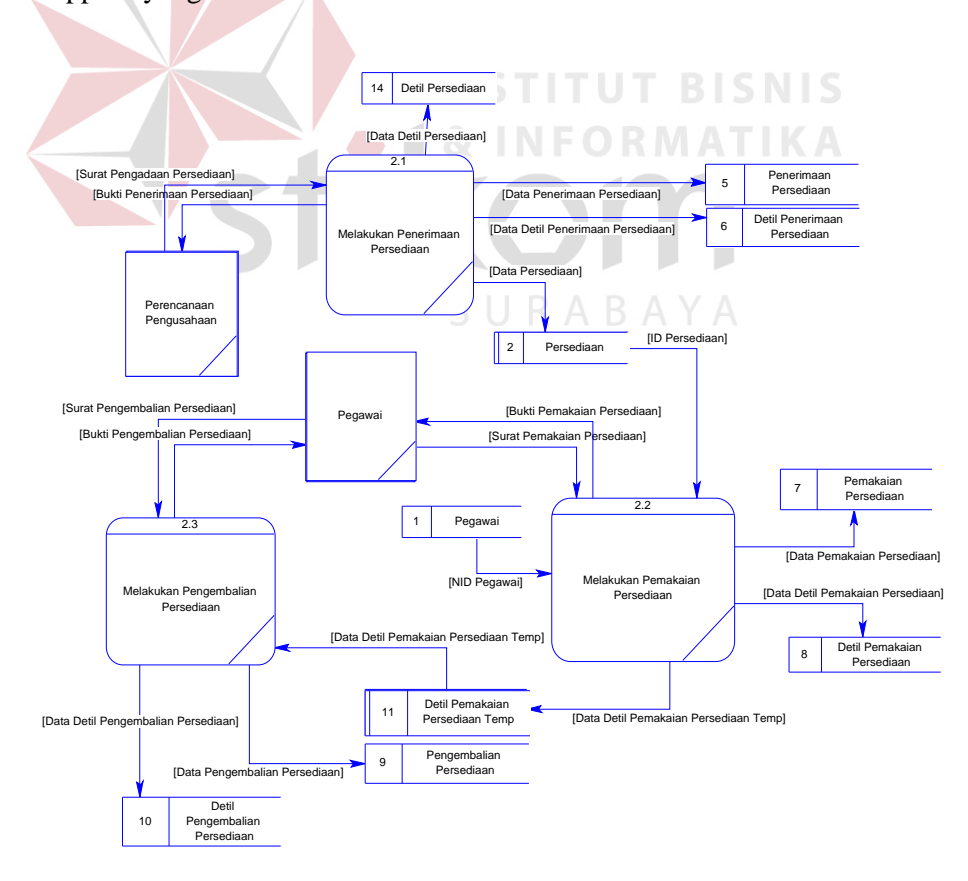

Gambar 4.17 DFD Level 1 Proses Melakukan Transaksi

Pada gambar 4.17 tersebut digambarkan proses transaksi yang dapat dilakukan oleh *user*. Ketika user yang berhasil masuk ke dalam sistem, maka *user* tersebut dapat melakukan penerimaan persediaan ketika pegawai dari bagian Perencanaan Pengusahaan memberikan surat pengadaan persediaan. *User* tersebut pun juga dapat melayani pegawai yang akan melakukan pemakaian dan pengembalian persediaan.

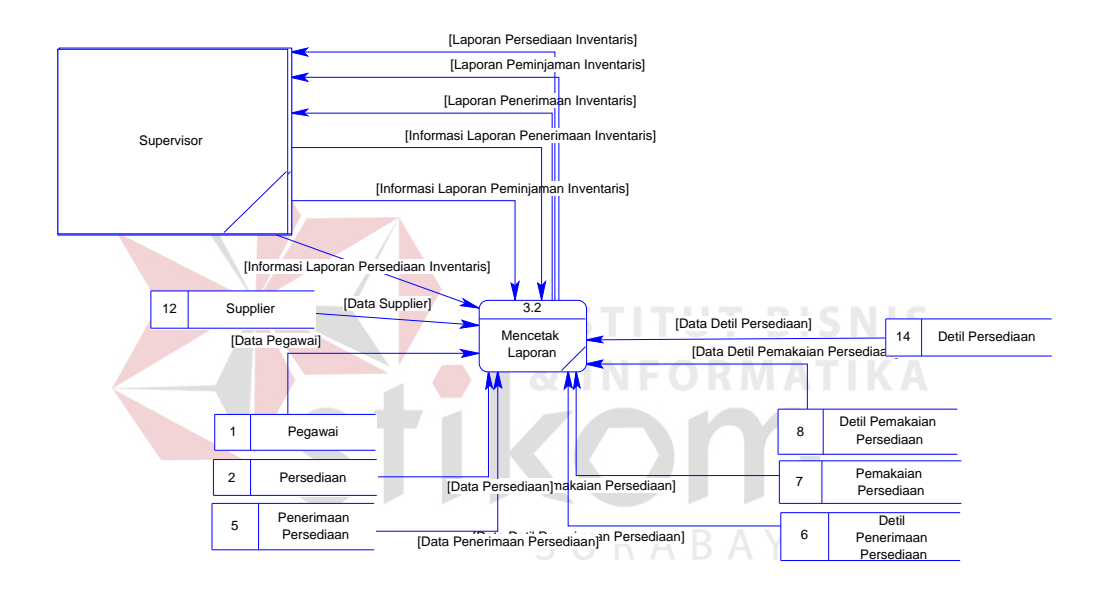

Gambar 4.18 DFD Level 1 Proses Membuat Laporan

Pada DFD level 1 proses membuat laporan ini berguna untuk membantu supervisor dalam pengambilan keputusan. Proses ini berawal ketika supervisor menentukan kriteria laporan yang akan dicetak. Kriteria laporan yang dimaksud adalah jenis laporan yang tersedia serta periode yang dipilih.

### 5. *Entity Relationship Diagram* (ERD)

ERD terbagi menjadi dua bagian, yaitu:

a. Conceptual Data Model (CDM)

CDM dari Sistem Aplikasi Inventarisasi Aset terdapat 14 (empatbelas) tabel yaitu tabel pegawai, persediaan, kota, supplier, bagian, bidang, penerimaan\_persediaan, detil\_penerimaan\_persediaan dan lainlainnya. CDM dari Sistem Aplikasi Inventarisasi Aset, dapat terliahat pada gambar 4.19 di bawah ini.

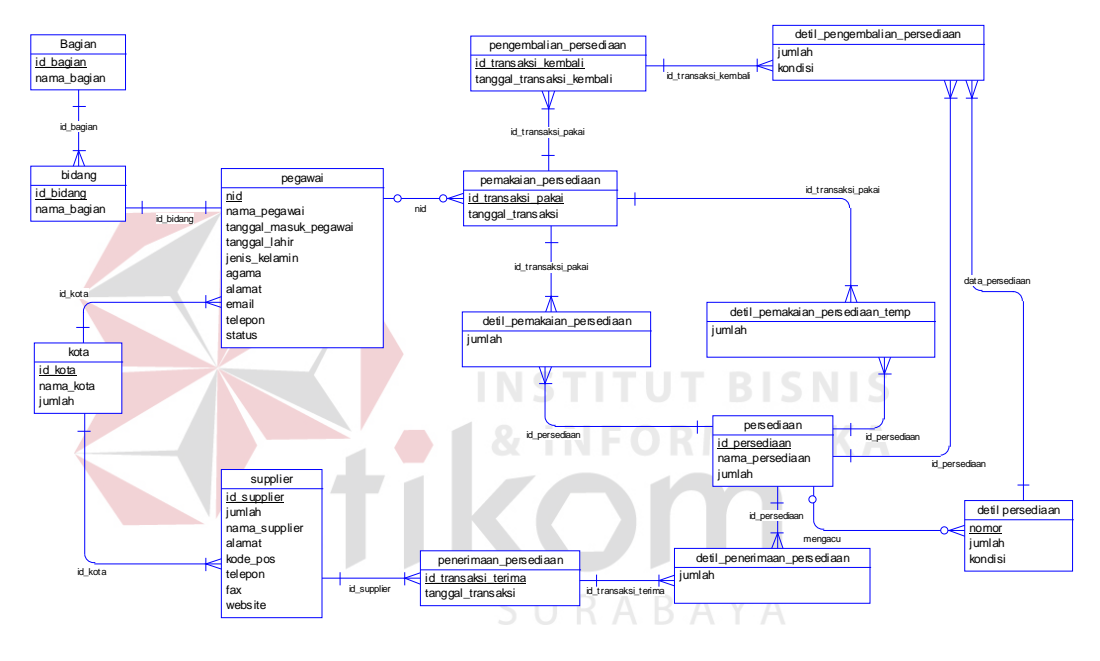

Gambar 4.19 CDM

b. Physical Data Model (PDM)

PDM dari Sistem Aplikasi Inventarisasi Aset CV. Daun Muda Communication terdapat 14 (empatbelas) tabel dengan tipe data dan panjangnya, dapat dilihat pada gambar 4.14 di bawah ini.

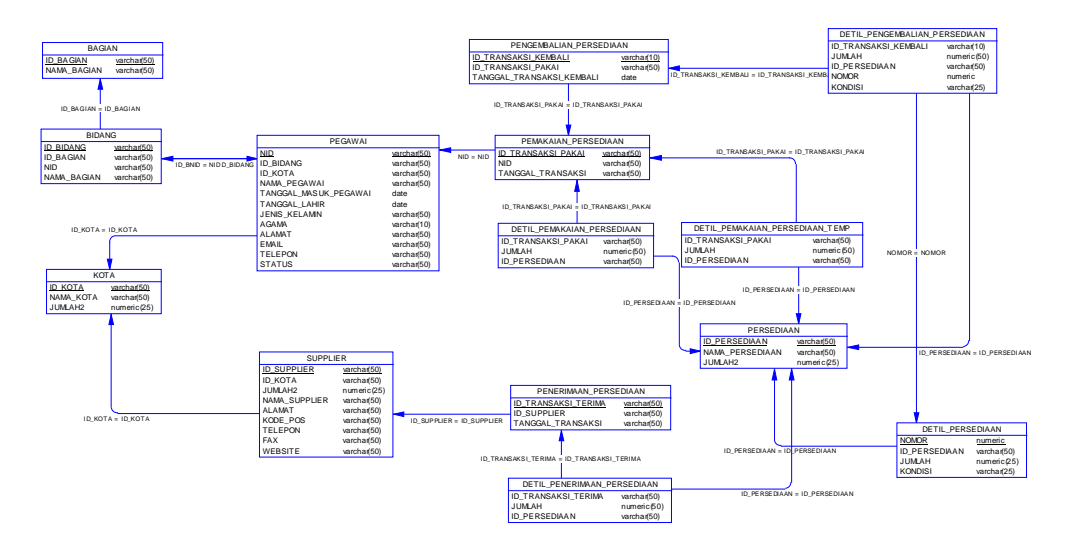

Gambar 4.20 PDM

6. DBMS

Struktur tabel pada Sistem Aplikasi Inventarisasi Aset pada CV. Daun Muda

**NIS** 

Communication adalah sebagai berikut:

a. Tabel User\_dmc

*Primary Key* : User\_name

 $\overline{F}$ *Foreign*  $\overline{Key}$ :

Fungsi : Untuk memulai menjalankan aplikasi

Tabel 4.1 Struktur Tabel User\_dmc

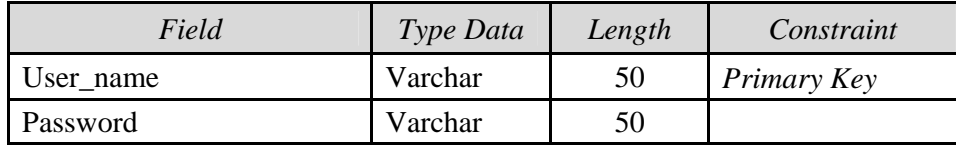

b. Tabel Bagian

*Primary Key* : Id\_bagian

*Foreign Key* : -

Fungsi : Menyimpan data bagian pekerjaan

Tabel 4.2 Struktur Tabel Bagian

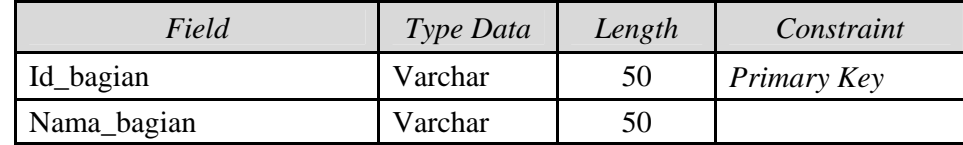

### c. Tabel Bidang

*Primary Key* : Id\_bidang

*Foreign Key* : Id\_bagian *reference* dari Tabel Bagian, Nid *reference*

Dari Tabel Pegawai

Fungsi : Menyimpan data bidang dari bagian pekerjaan

Tabel 4.3 Struktur Tabel Bidang

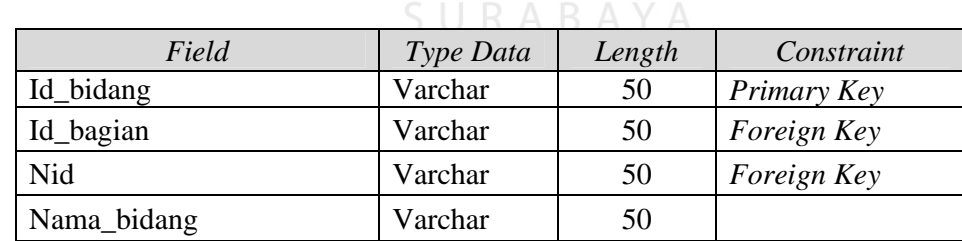

d. Tabel Kota

*Primary Key* : Id\_kota

*Foreign Key* : -

Fungsi : Menyimpan data kota dari setiap pegawai dan *supplier*

| Field     | Type Data | Length | Constraint  |
|-----------|-----------|--------|-------------|
| Id kota   | Varchar   | 50     | Primary Key |
| Nama kota | Varchar   | 50     |             |
| Jumlah    | Numeric   | 25     |             |

Tabel 4.4 Struktur Tabel Kota

### e. Tabel Pegawai

*Primary Key* : Nid

*Foreign Key* : id\_bidang *reference* dari Tabel Bidang, Id\_kota *reference* dari Tabel Kota

Fungsi : Menyimpan data pegawai

Tabel 4.5 Struktur Tabel Pegawai

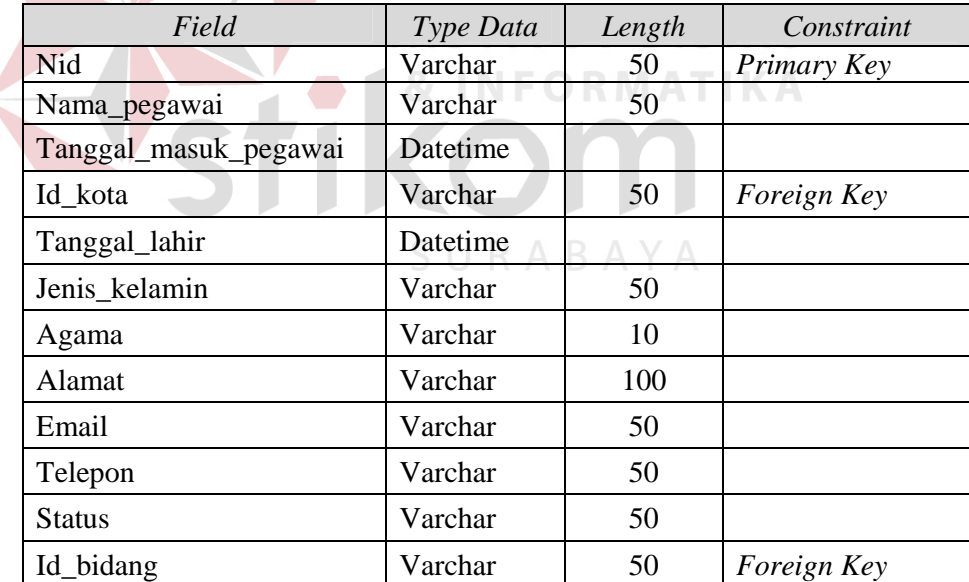

f. Tabel Supplier

*Primary Key* : Id\_supplier

*Foreign Key* : Id\_kota *reference* dari Tabel Kota

Fungsi : Menyimpan data supplier

Tabel 4.6 Struktur Tabel Supplier

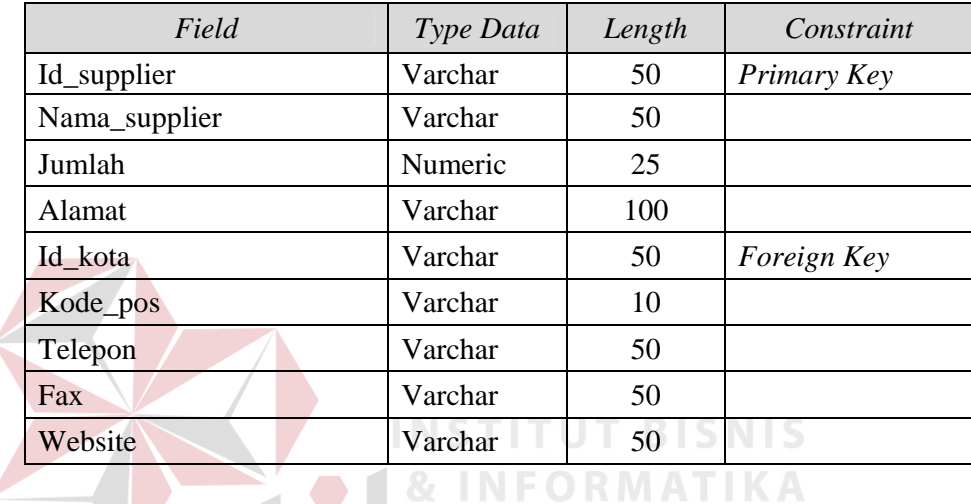

g. Tabel Persediaan

*Primary Key* : Id\_persediaan

*Foreign Key* : -

Fungsi : Menyimpan data persediaan

Tabel 4.7 Struktur Tabel Persediaan

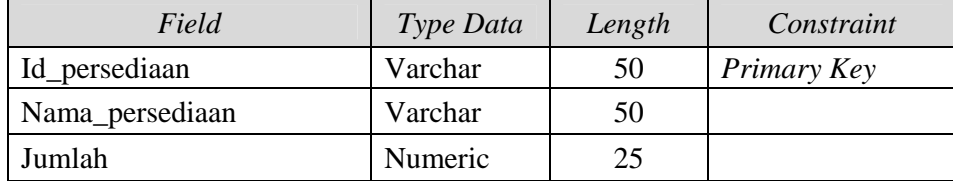

h. Tabel Penerimaan\_persediaan

*Primary Key* : Id\_transaksi

*Foreign Key* : Id\_supplier *reference* dari Tabel Supplier

Fungsi : Menyimpan data penerimaan persediaan

Tabel 4.8 Struktur Tabel Penerimaan\_persediaan

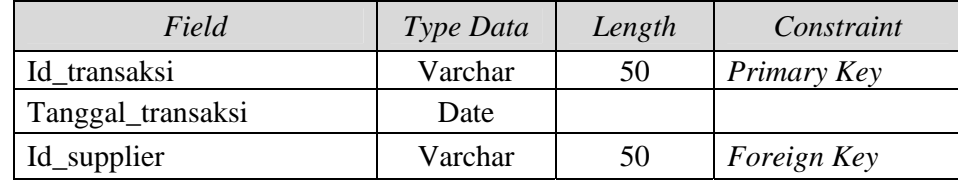

i. Tabel Detil\_penerimaan\_persediaan

*Primary Key* : Id\_transaksi

*Foreign Key* : Id\_persediaan *reference* dari Tabel Persediaan

Fungsi : Menyimpan data penerimaan persediaan yang ada

Tabel 4.9 Struktur Tabel Detil\_penerimaan\_persediaan

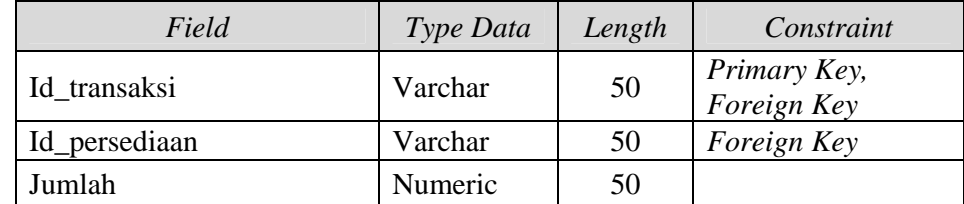

j. Tabel Pemakaian\_persediaan

*Primary Key* : Id\_transaksi

*Foreign Key* : Nid *reference* dari Tabel Pegawai

Fungsi : Menyimpan data pemakaian persediaan

| Field             | Type Data | Length | Constraint  |
|-------------------|-----------|--------|-------------|
| Id transaksi      | Varchar   | 50     | Primary Key |
| Tanggal_transaksi | Date      |        |             |
| Nid               | Varchar   | 50     | Foreign Key |

Tabel 4.10 Struktur Tabel Pemakaian\_persediaan

k. Tabel Detil\_pemakaian\_persediaan

*Primary Key* : Id\_transaksi

*Foreign Key* : Id\_transaksi *reference* dari TabelPemakaian\_persediaan,

Id\_persediaan *reference* dari Tabel Persediaan

Fungsi : Menyimpan data pemakaian persediaan yang ada

Tabel 4.11 Struktur Tabel Detil\_pemakaian\_persediaan

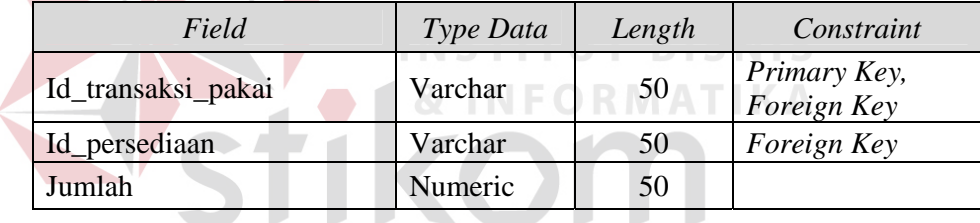

l. Tabel Detil\_pemakaian\_persediaan\_temp

*Primary Key* : Id\_transaksi

- *Foreign Key* : Id\_transaksi *reference* dari Tabel Pemakaian\_persediaan, Id\_persediaan *reference* dari Tabel Persediaan
- Fungsi : Menyimpan data pemakaian persediaan yang ada dan mengupdate jumlah stok persediaan

| Field              | Type Data      | Length | Constraint               |
|--------------------|----------------|--------|--------------------------|
| Id_transaksi_pakai | Varchar        | 50     | Primary Key, Foreign Key |
| Id persediaan      | Varchar        | 50     | Foreign Key              |
| Jumlah             | <b>Numeric</b> | 50     |                          |

Tabel 4.12 Struktur Tabel Detil\_pemakaian\_persediaan\_temp

### m. Tabel Pengembalian Persediaan

*Primary Key* : Id\_transaksi\_kembali

*Foreign Key* : Id\_transaksi *reference* dari TabelPemakaian\_persediaan

Fungsi : Menyimpan data pengembalian persediaan

Tabel 4.13 Struktur Tabel Pengembalian Persediaan

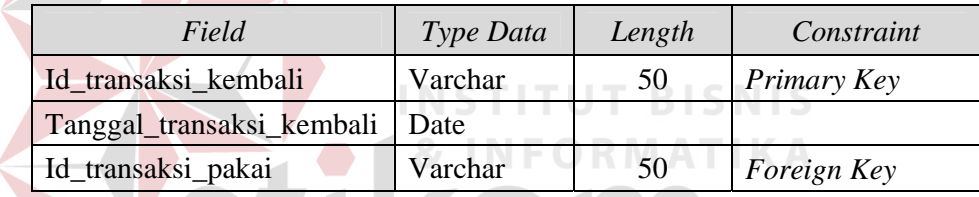

n. Tabel Detil\_Pengembalian\_Persediaan

*Primary Key* : Id\_transaksi\_kembali

*Foreign Key* : Id\_persediaan *reference* dari Tabel Persediaan,

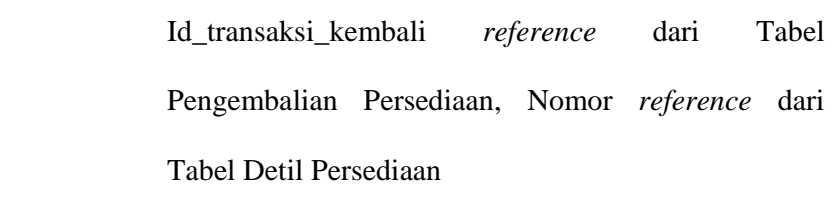

Fungsi : Menyimpan data pengembalian persediaan yang ada

| Field                | Type Data | Length | Constraint                  |
|----------------------|-----------|--------|-----------------------------|
| Id_transaksi_kembali | Varchar   | 10     | Primary Key,<br>Foreign Key |
| Id_persediaan        | Varchar   | 50     | Foreign Key                 |
| Nomor                | Numeric   | 25     | Foreign Key                 |
| Jumlah               | Numeric   | 25     |                             |
| Kondisi              | Varchar   | 25     |                             |

Tabel 4.14 Struktur Tabel Detil\_Pengembalian\_Persediaan

### o. Tabel Detil\_persediaan

*Primary Key* : Nomor

*Foreign Key* : Id\_persediaan *reference* dari Tabel Persediaan,

Fungsi : Menyimpan data detil persediaan yang ada

Tabel 4.15 Struktur Tabel Detil\_persediaan

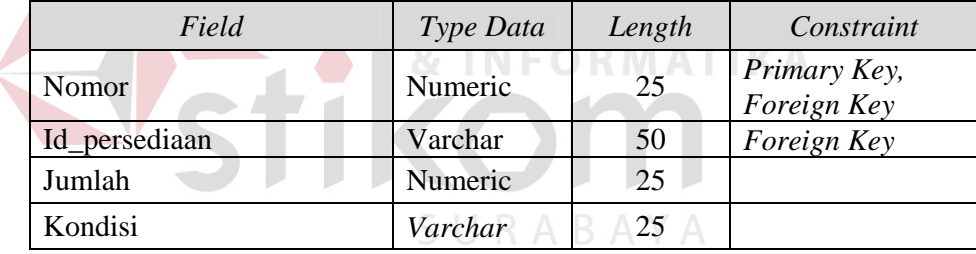

### 7. Desain *Input Output*

Desain *input output* digunakan untuk memberikan gambaran terhadap desain halaman aplikasi berbasis *desktop* yang akan dibangun. Berikut ini desain *input output* dari Ststem Aplikasi Inventarisasi Aset pada CV. Daun Muda Communication.

a. Halaman Login

Halaman ini merupakan tampilan dari aplikasi yang nantinya akan dijalankan. Pada halaman ini pegawai dari bagian Administrasi sebagai *user* sistem memasukkan *username* dan *password* kemudian menekan tombol *login*. Apabila *username* dan *password* tersebut sudah benar maka *user* dapat membuka halaman yang lainnya.

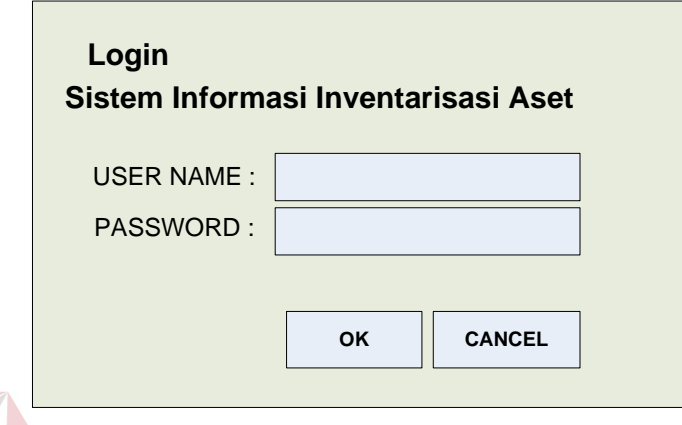

Gambar 4.21 Halaman Login

### b. Halaman Utama

Halaman ini akan tampil ketika user berhasil masuk ke aplikasi. Menu yang akan ditampilkan sesuai dengan kedudukan user yang masuk. Misalkan yang masuk adalah seorang admin maka user tersebut dapat melihat seluruh menu yang tersedia.

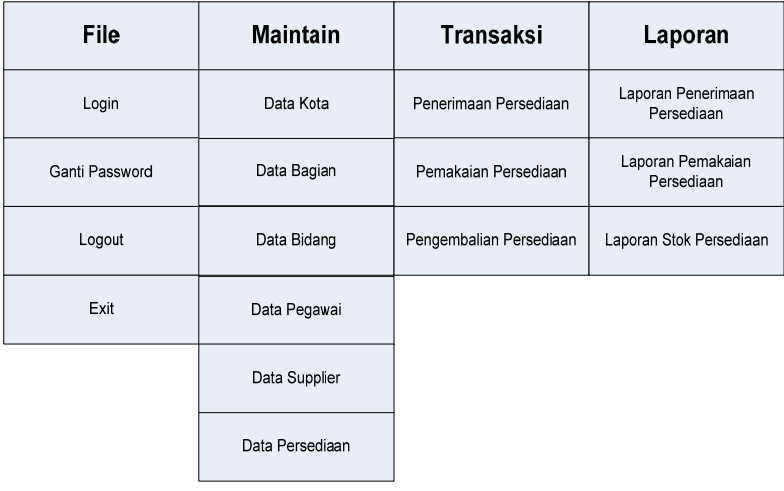

c. Halaman Ganti Password

Halaman ini merupakan salah satu fitur tambahan yang berguna untuk mengganti *password* milik *user* yang bersangkutan demi keamanan. Fitur ini dapat diakses seteleh *user* berhasil masuk ke dalam aplikasi. Penggantian *password* secara berkala akan membuat rumit pihak lain untuk mengetahui *password* milik *user* yang bersangkutan.

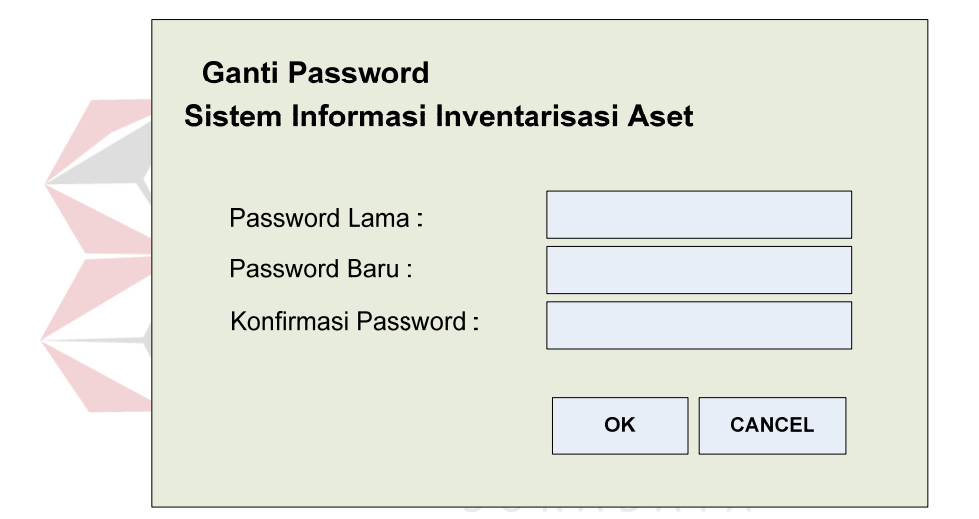

Gambar 4.23 Halaman Ganti Password

d. Halaman Kota

Halaman ini berguna untuk menambah dan mengubah data kota. *User* yang berhasil masuk ke sistem dapat menambah data kota dengan memasukkan data pada *field* nama kota. Misalnya ketika nama kota yang baru telah dimasukkan, tombol simpan digunakan untuk menyimpan data kota baru ke dalam *database*, tombol batal digunakan untuk menghapus isi *field* nama kota yang baru saja dimasukkan. Tombol close digunakan untuk keluar dari form *maintenance* data kota.

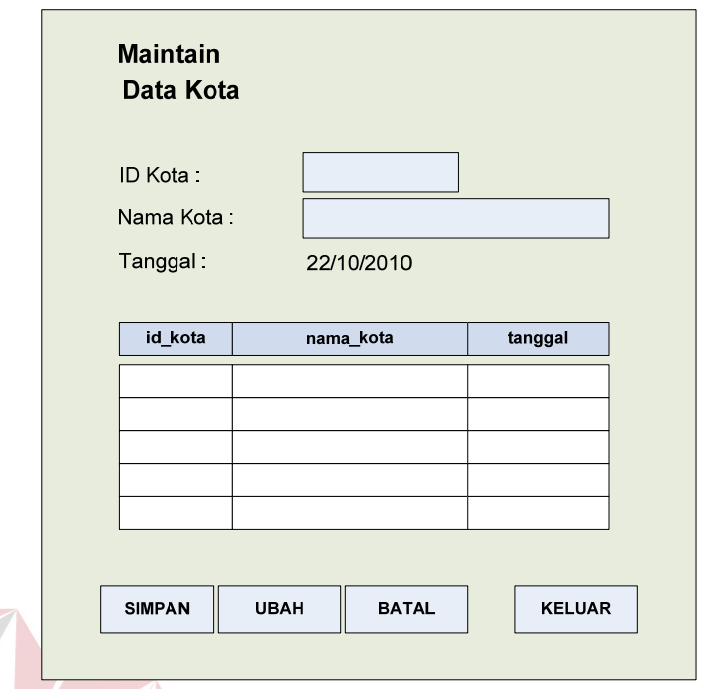

### Gambar 4.24 Halaman Kota

### e. Halaman Bagian

Halaman ini berguna untuk menambah dan mengubah data bagian. *User* yang berhasil masuk ke sistem dapat menambah data bagian dengan memasukkan data bagian baru pada *field* nama bagian. Misalnya ketika nama bagian yang baru telah dimasukkan, tombol simpan digunakan untuk menyimpan data bagian baru ke dalam *database*, dan tombol batal digunakan untuk menghapus isi *field* nama bagian yang baru saja dimasukkan. Sedangkan tombol ubah akan aktif setelah user mengeklik *view* data bagian. Kemudian data bagian lama akan muncul secara otomatis pada *field* nama bagian. Dan *user* dapat mengganti isi *field* tersebut lalu klik tombol simpan untuk mengubah data.

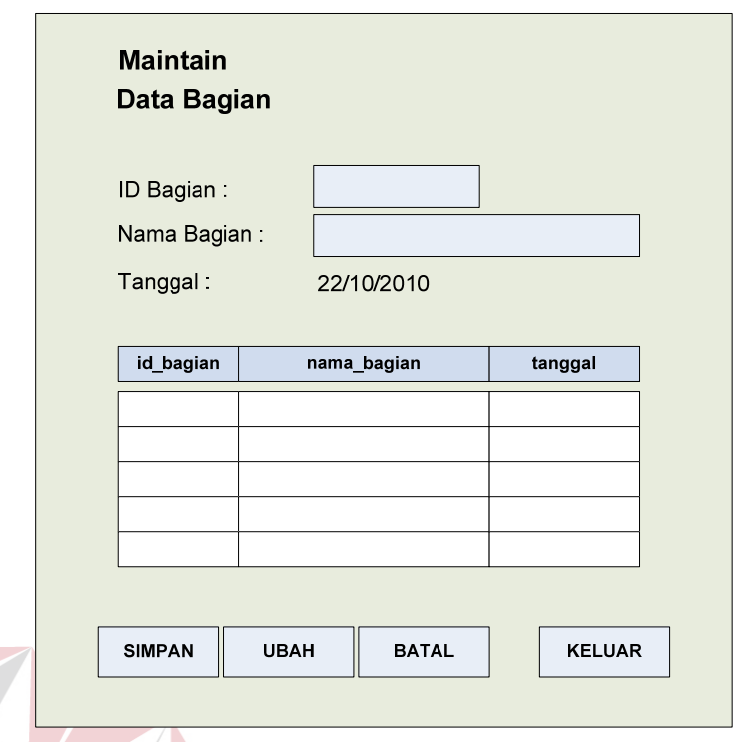

### Gambar 4.25 Halaman Bagian

### f. Halaman Bidang

Halaman ini berguna untuk menambah dan mengubah data bidang. Pada halaman ini kategori nama bagian akan muncul secara otomatis sesuai dengan *database* bagian yang telah dimanfaatkan oleh *user*. *User* yang berhasil masuk ke sistem dapat menambah data bidang dengan memasukkan data bidang baru pada *field* nama bagian. Misalnya ketika nama bagian dan nama bidang yang baru telah dimasukkan, tombol simpan digunakan untuk menyimpan data bidang baru ke dalam *database*, tombol batal digunakan untuk menghapus isi *field* nama bidang yang baru dan *field* nama bagian yang baru saja dimasukkan.

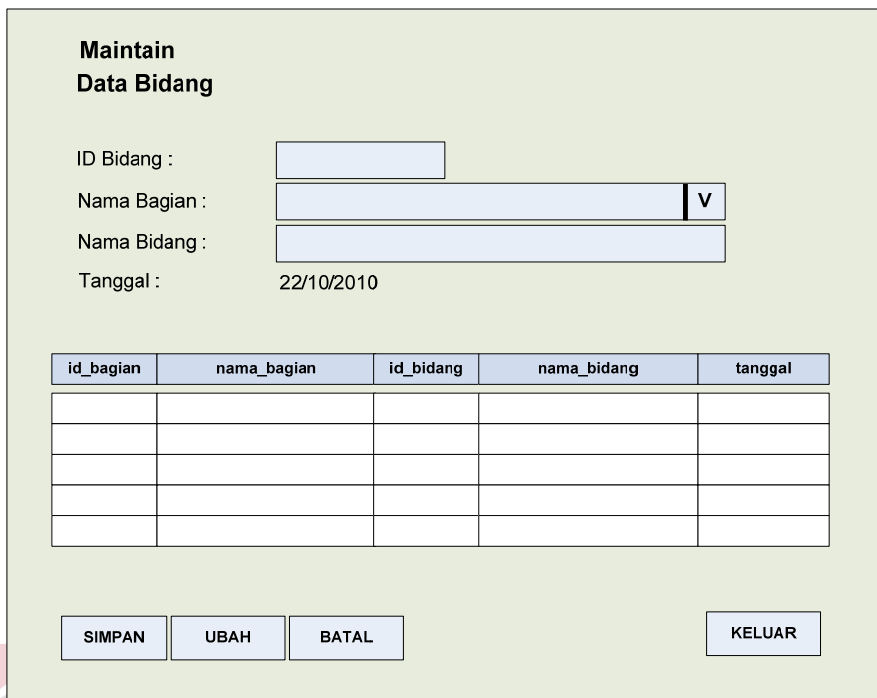

### Gambar 4.26 Halaman Bidang

### g. Halaman Pegawai

Halaman ini berguna untuk menambah dan mengubah data pegawai. *User* yang berhasil masuk ke sistem dapat menambah data pegawai dengan memasukkan seluruh data pegawai baru. Misalnya ketika data pegawai yang baru telah dimasukkan, tombol simpan digunakan untuk menyimpan data pegawai baru ke dalam *database*, tombol batal digunakan untuk menghapus isi seluruh *field* pegawai yang baru saja dimasukkan. Sedangkan tombol ubah akan aktif setelah user mengeklik *view* data pegawai. Kemudian data pegawai lama akan muncul secara otomatis pada seluruh *field*. Dan *user* dapat mengganti isi *field* tersebut lalu klik tombol simpan untuk mengubah data. *User* yang berhasil masuk ke sistem juga dapat mencari data pegawai dengan memasukkan data yang diketahui pada *field* kata kunci, dalam hal ini nama dan nid

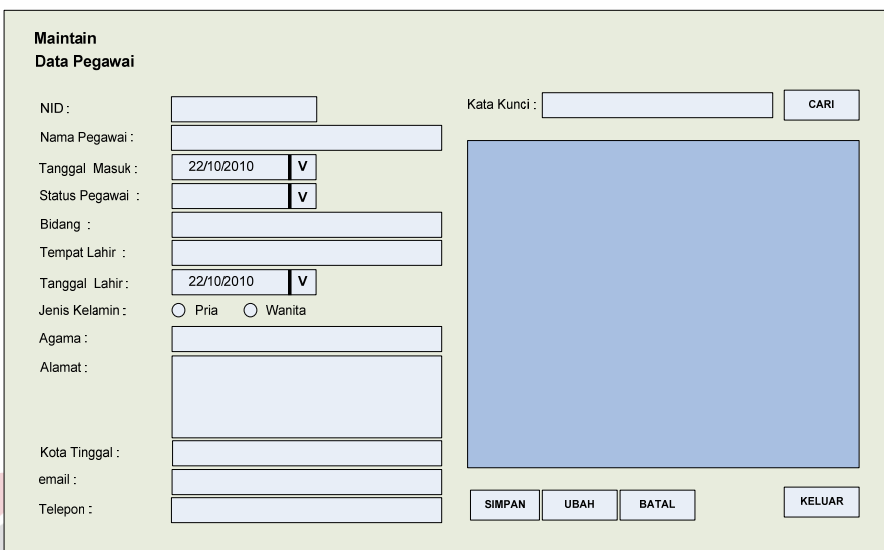

pegawai. Misalnya ketika tombol cari diklik, maka data pegawai yang dicari akan ditampilkan pada seluruh *field*.

## Gambar 4.27 Halaman Pegawai

### h. Halaman Supplier

Halaman ini berguna untuk menambah dan mengubah data supplier. *User* yang berhasil masuk ke sistem dapat menambah data supplier dengan memasukkan seluruh data supplier baru. Misalnya ketika data supplier yang baru telah dimasukkan, tombol simpan digunakan untuk menyimpan data supplier baru ke dalam *database*, tombol batal digunakan untuk menghapus isi seluruh *field* supplier yang baru saja dimasukkan. Sedangkan tombol ubah akan aktif setelah user mengeklik *view* data supplier. Kemudian data supplier lama akan muncul secara otomatis pada seluruh *field*. Dan *user* dapat mengganti isi *field* tersebut lalu klik tombol simpan untuk mengubah data. *User* yang berhasil masuk ke sistem juga dapat mencari data supplier dengan memasukkan data yang diketahui pada *field* kata kunci, dalam hal ini nama supplier. Misalnya ketika tombol cari diklik, maka data supplier yang dicari akan ditampilkan pada seluruh *field*.

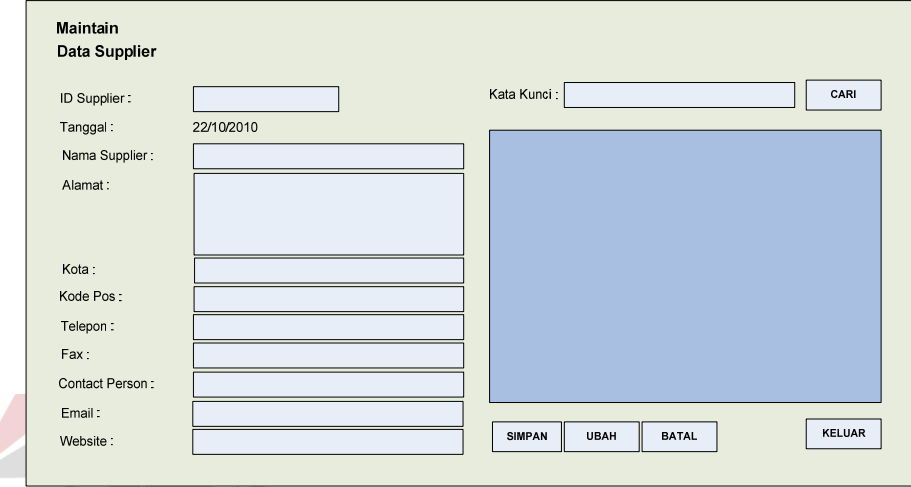

### Gambar 4.28 Halaman Supplier

### i. Halaman Persediaan

## Halaman ini berguna untuk mengecek/melihat data stok persediaan. *User* yang berhasil masuk ke sistem dapat mengecek/melihat data stok persediaan dengan memasukkan nama persediaan. Misalnya ketika nama persediaan telah dimasukkan, tombol cari digunakan untuk menampilkan data stok persediaan.

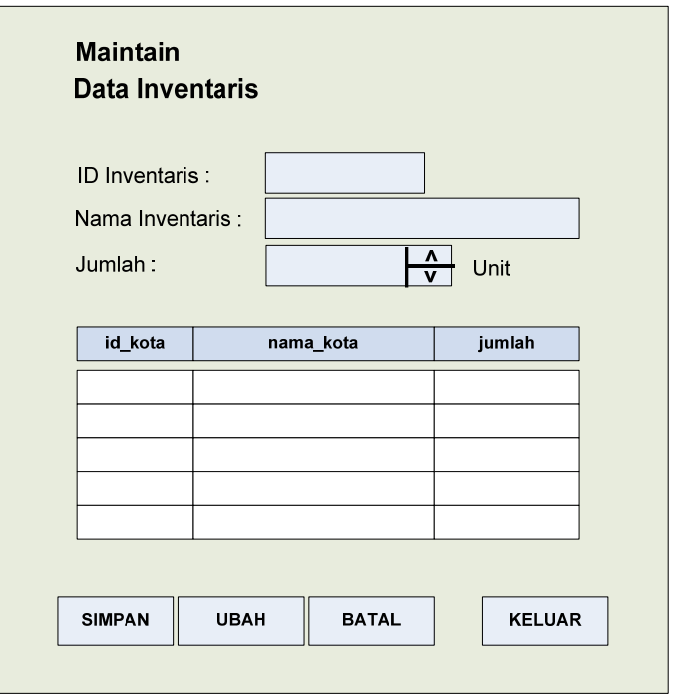

### Gambar 4.29 Halaman Persediaan Inventaris

### j. Halaman Penerimaan Persediaan

# Halaman ini digunakan untuk menyimpan transaksi penerimaan

persediaan. Untuk menggunakan halaman ini, *user* harus mengisi seluruh *field* yang ada secara lengkap. Pada halaman ini *user* tidak perlu memasukkan nama *supplier* secara lengkap, cukup dengan huruf awalan nama *supplier* lalu sistem akan melakukan *filtering* secara otomatis dan memberikan pilihan nama supplier yang dimaksudkan. Ketika tombol simpan diklik maka data tersebut akan langsung tersimpan ke dalam *database*. Apabila *user* ingin menghapus isi *field* yang baru saja dimasukkan, dapat dilakukan dengan mengeklik tombol batal. Sedangkan untuk mengakhiri transaksi, dapat mengeklik tombol selesai dan akan dicetak tanda pengadaan material persediaan.

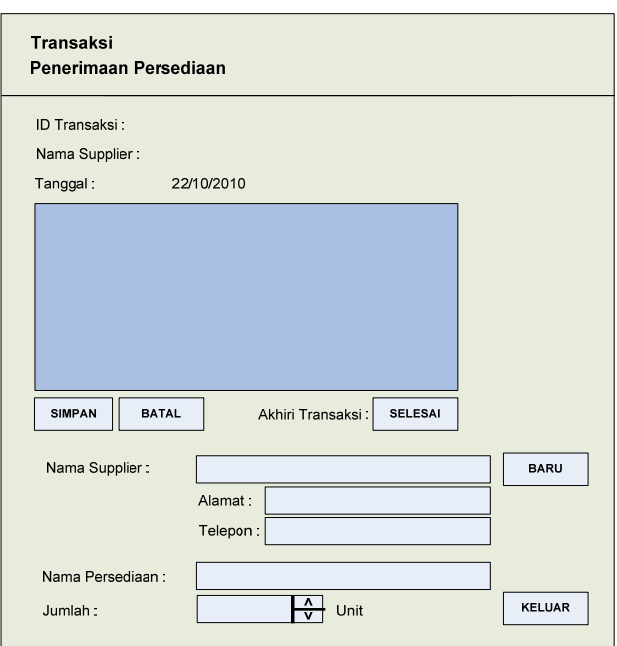

Gambar 4.30 Halaman Penerimaan Persediaan

Sedangkan untuk mengakhiri transaksi peminjaman persediaan ini, dapat mengeklik tombol selesai dan akan langsung dicetak tanda terima persediaan seperti yang terlihat pada gambar 4.31 di bawah ini.

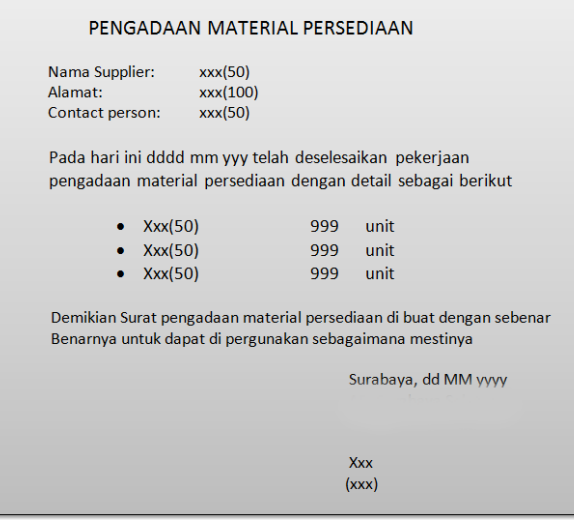

Gambar 4.31 Tanda Pengadaan Inventaris

k. Halaman Pemakaian Persediaan Inventaris

Halaman ini digunakan untuk menyimpan transaksi pemakaian persediaan inventaris. Untuk menggunakan halaman ini, *user* harus mengisi seluruh *field* yang ada secara lengkap. Pada halaman ini *user* tidak perlu memasukkan nama atau nid pegawai secara lengkap, cukup dengan huruf awalan nama pegawai atau nomor awal nid pegawai, lalu sistem akan melakukan *filtering* secara otomatis dan memberikan pilihan nama pegawai atau nid pegawai yang dimaksudkan.

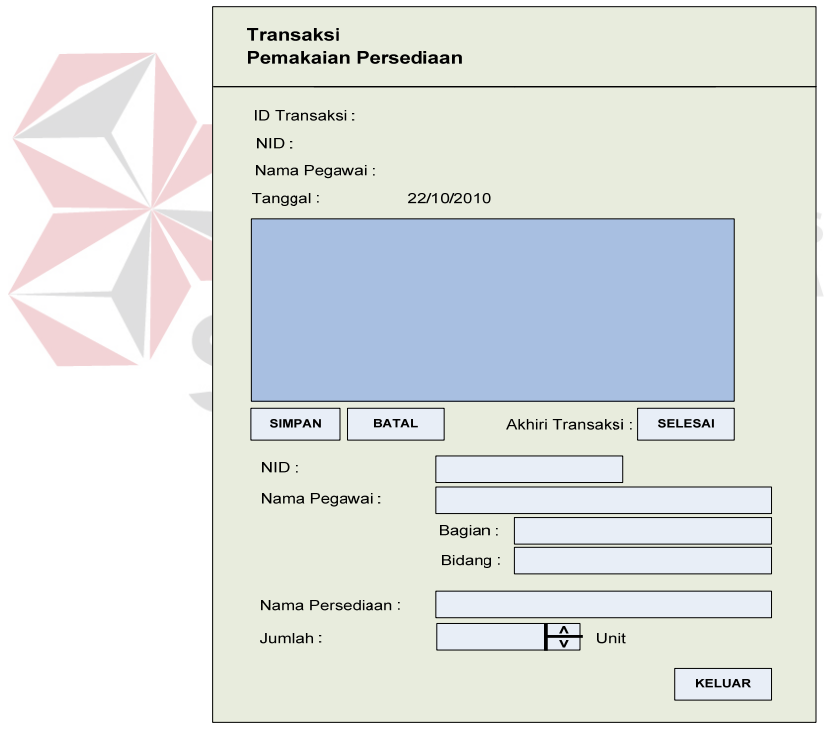

Gambar 4.32 Halaman Pemakaian Persediaan

Ketika tombol simpan diklik maka data tersebut akan langsung tersimpan ke dalam *database*. Apabila *user* ingin menghapus isi *field* yang baru saja dimasukkan, dapat dilakukan dengan mengeklik tombol

batal. Sedangkan untuk mengakhiri transaksi, dapat mengeklik tombol selesai dan akan dicetak tanda terima persediaan. Sedangkan untuk mengakhiri transaksi peminjaman persediaan ini, dapat mengeklik tombol selesai dan akan langsung dicetak tanda terima persediaan seperti yang terlihat pada gambar 4.33 di bawah ini.

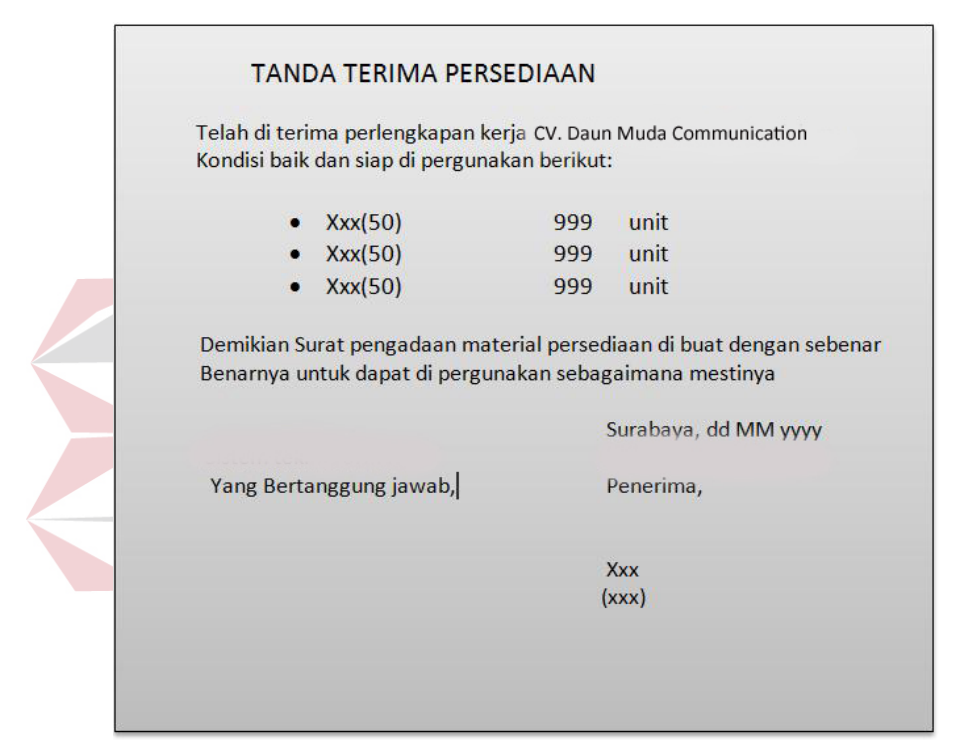

Gambar 4.33 Tanda Terima Persediaan Inventaris

### l. Halaman Pengembalian Persediaan

Halaman ini digunakan untuk menyimpan transaksi pengembalian persediaan. Untuk menggunakan halaman ini, *user* harus mencari data pegawai yang memakai persediaan beserta detil-detilnya. Dalam hal pencarian data tersebut, dilakukan *filtering* berdasarkan tahun, bulan, dan hari. Ketika tombol *view* diklik, maka akan ditampilkan data transaksi pemakaian persediaan yang dilakukan pegawai yang

dimaksudkan. Ketika tombol batal sebelah kiri diklik, akan membersihkan seluruh *field* dan *view* transaksi. Ketika tombol simpan diklik maka data tersebut akan langsung tersimpan ke dalam *database*. Apabila *user* ingin menghapus isi *field* yang baru saja dimasukkan, dapat dilakukan dengan mengeklik tombol batal sebelah kanan.

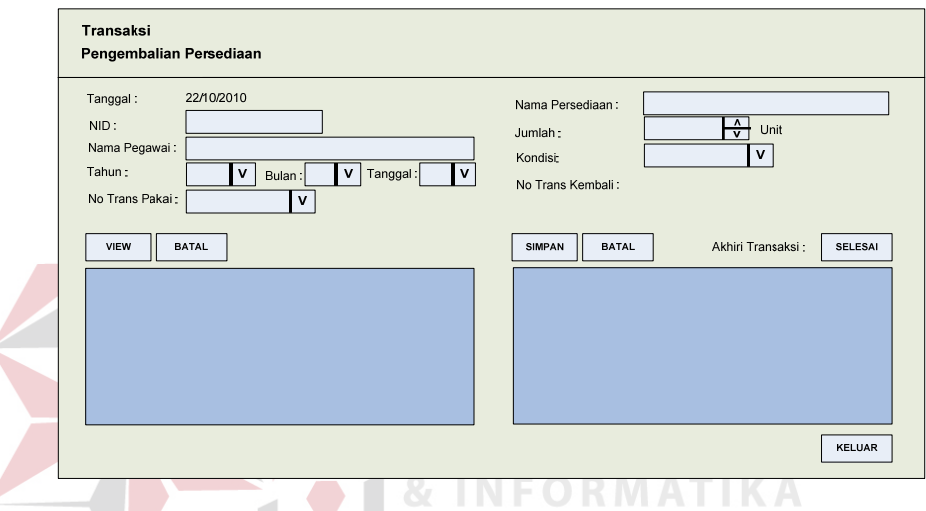

Gambar 4.34 Halaman Pengembalian Persediaan Inventaris

Sedangkan untuk mengakhiri transaksi pengembalian persediaan ini, dapat mengeklik tombol selesai dan akan langsung dicetak tanda penegmbalian persediaan seperti yang terlihat pada gambar 4.35.

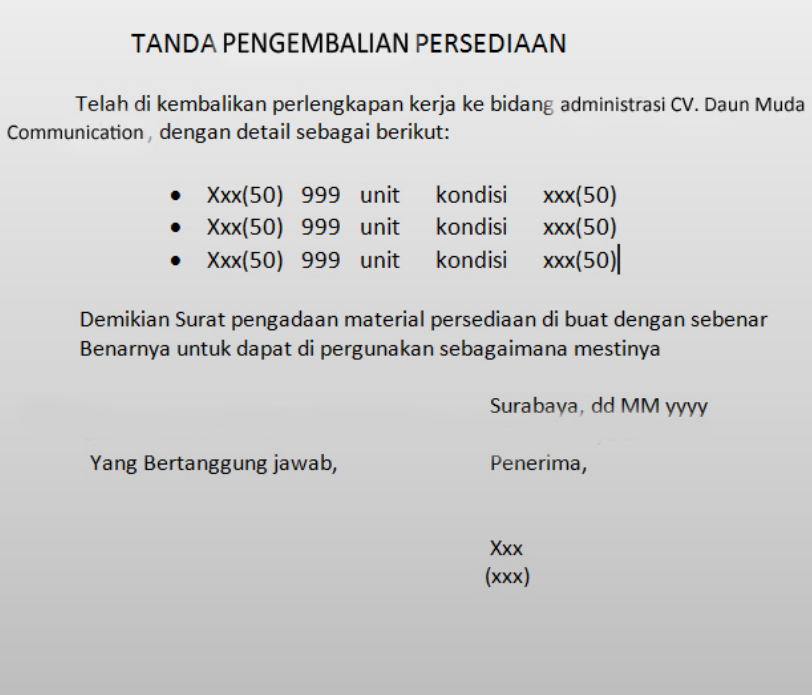

Gambar 4.35 Tanda Pengembalian Persediaan Inventaris

m. Halaman Laporan Penerimaan Persediaan

Halaman ini digunakan untuk menampilkan laporan transaksi penerimaan persediaan. Laporan ini dapat ditentukan berdasarkan tahun, bulan, tanggal, dan nama *supplier*. Ketika tombol *view* diklik, maka akan tampil laporan sesuai dengan kriteria yang diinginkan.

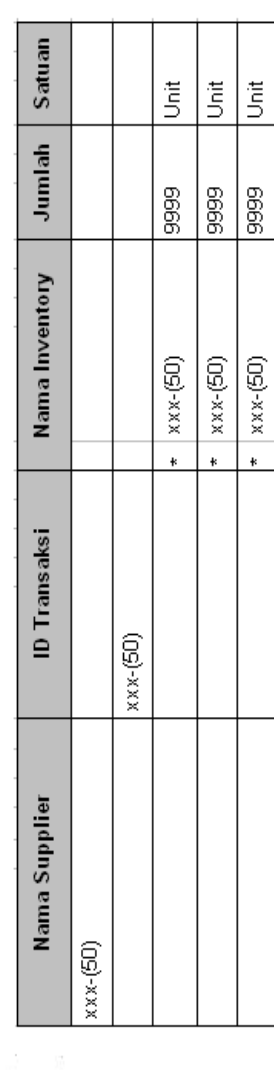

Surabaya, dd MM yyyy

Penanggung Jawab,

poran Penerimaan Persediaan

n. Halaman Laporan Pemakaian Persediaan

Halaman ini digunakan untuk menampilkan laporan transaksi pemakaian persediaan. Laporan ini dapat ditentukan berdasarkan tahun, bulan, tanggal, dan nama pegawai atau nid pegawai. Ketika tombol *view* diklik, maka akan tanporan Pemakaian Persediaan<br>
Halaman Laporan Pemakaian Persediaan<br>
Halaman Laporan Pemakaian Persediaan<br>
Halaman Laporan Pemakaian Persediaan<br>
Halaman Laporan ini dapat ditentukan berdasarkan tahun, bulan,<br>
ta Laporan Seluruh Peminjaman Persediaan Pada periode MM yyyy

KNK

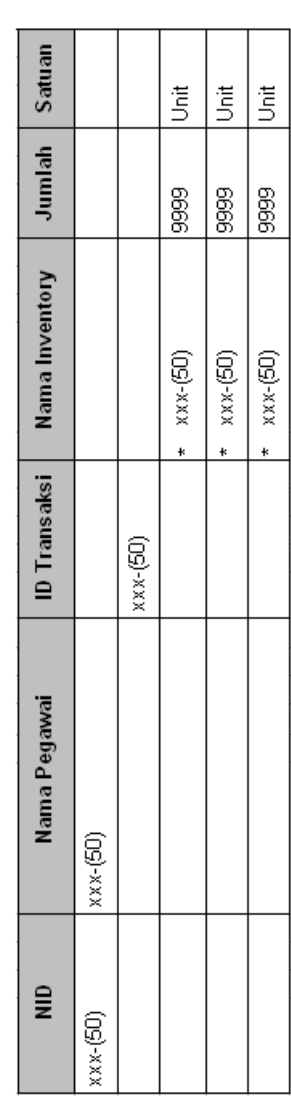

Surabaya, dd MM yyyy Penanggung Jawab,

Gambar 4.37 Halaman Laporan Pemakaian Persediaan poran Pemakaian Persediaan Gambar 4.37 Halaman La

### o. Halaman Laporan Cek Stok Persediaan

Halaman ini digunakan untuk menampilkan laporan stok persediaan. Ketika tombol *view* diklik, maka akan tampil laporan yang berisi seluruh jumlah stok akhir awal dan akhir persediaan. Tombol *close* dapat digunakan untuk menutup halaman.

### Laporan Stok Persediaan Inventaris Pada periode MM, yyyy

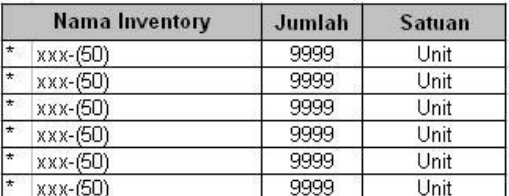

Surabaya, dd MM уууу Penanggung Jawab,

Gambar 4.38 Halaman Laporan Cek Stok Persediaan

### **4.3 Mengimplementasi Sistem**

Sistem yang dipergunakan untuk dapat menjalankan program Sistem

L

Aplikasi Inventarisasi Aset sebagai berikut.

a. Software Pendukung

1. Sistem Operasi Microsoft Windows 7

- 2. Microsoft Visual Basic .NET 2008
- 3. Microsoft SQL Server 2005
- 4. Microsoft Visio 2010
- 5. Power Designer 6

### b. Hardware Pendukung

- 1. Microprocessor Pentium IV atau lebih tinggi.
- 2. VGA dengan resolusi 800 x 600 atau lebih tinggi dan mendukung Microsoft Windows.
- 3. RAM 512 MB atau lebih tinggi.

### **4.4 Melakukan Pembahasan Terhadap Implementasi Sistem**

Implementasi dimaksudkan untuk menggambarkan jalannya sistem yang sudah dibuat, dalam hal ini akan dijelaskan fungsi dari halaman tersebut. Pada gambar di bawah ini adalah tampilan *user interface* dari sistem:

1. Halaman Login

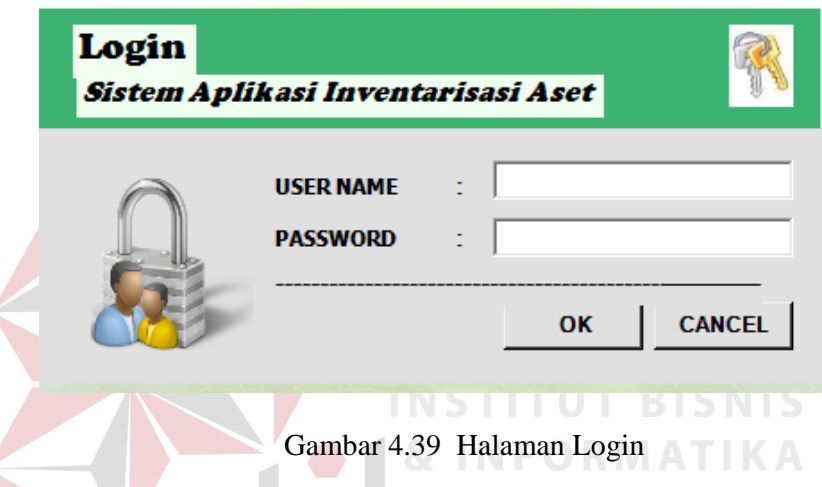

Halaman *login* ini adalah halaman pertama kali aplikasi ini dijalankan. Ketika tombol *login* diklik, maka akan dilakukan pengecekan terhadap *user* yang masuk. Jika berhasil masuk, maka akan dihubungkan ke halaman utama.

2. Halaman Utama

Halaman utama ini adalah tampilan ketika seorang *user* telah berhasil masuk ke dalam aplikasi. Apabila *user* berstatus sebagai admin, maka user tersebut dapat mengakses seluruh menu-menu yang telah disediakan. Jika *user* yang berstatus sebagai supervisor, maka *user* tersebut hanya dapat mengakses menu laporan saja dan apabila *user* yang berstatus sebagai admin, maka *user* tersebut dapat mengakses seluruh menu.

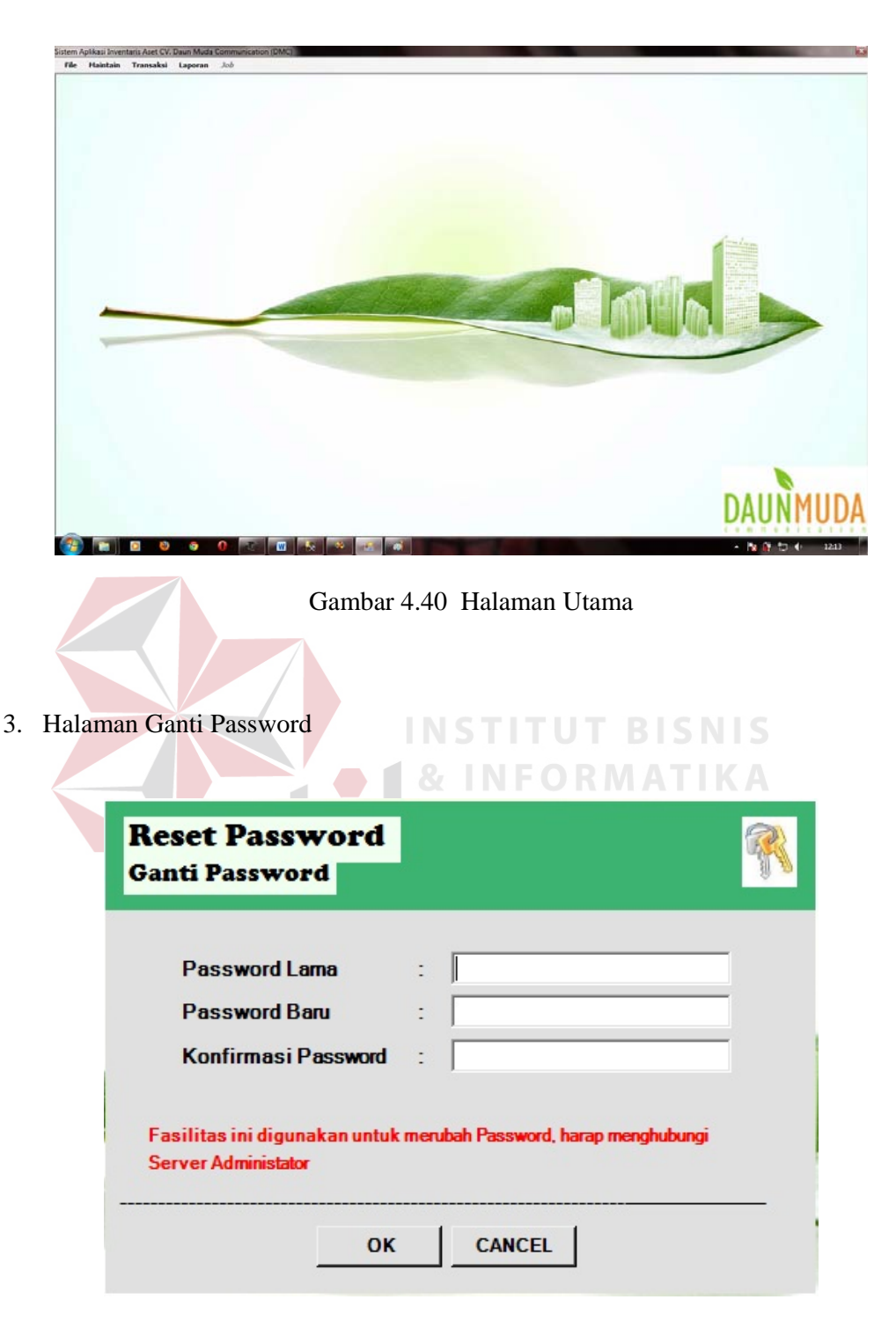

Gambar 4.41 Halaman Ganti Password

Halaman ganti password ini berguna untuk mengubah *password user* yang pada saat itu sedang aktif. Jika *user* ingin mengubah *password*-nya maka *user*

tersebut harus memasukkan *password* yang sekarang digunakan dan memasukkan *password* baru sebanyak dua kali. Jika *password* yang sekarang tidak sesuai, maka akan tampil peringatan kesalahan. Jika sudah sesuai maka *user* dapat mengubah *password* barunya dengan mengeklik tombol OK. Setelah diklik akan tampil peringatan berhasil.

4. Halaman Kota

Halaman ini berguna untuk menambah dan mengubah data kota. *User* yang berhasil masuk ke sistem dapat menambah data kota dengan memasukkan data pada *field* nama kota. Misalnya ketika nama kota yang baru telah dimasukkan, tombol simpan digunakan untuk menyimpan data kota baru ke dalam *database*, tombol batal digunakan untuk menghapus isi *field* nama kota yang NSTITUT BISNIS baru saja dimasukkan. & INFORMATIKA

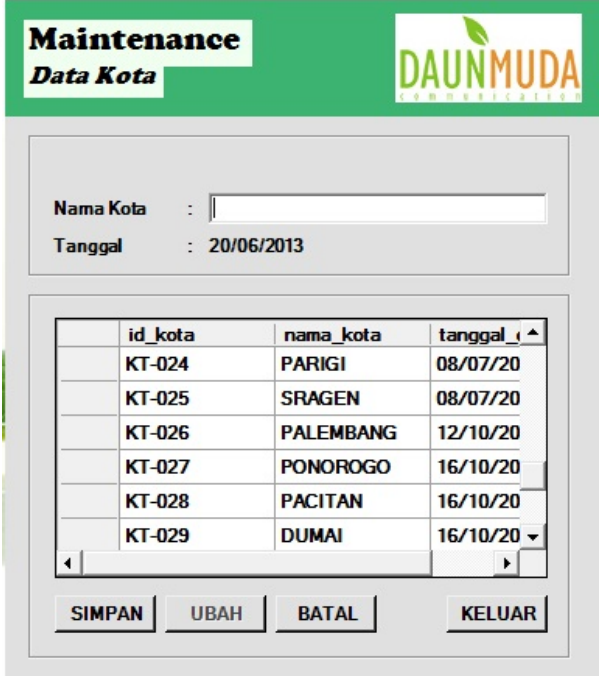

5. Halaman Bagian

Halaman ini berguna untuk menambah dan mengubah data bagian. *User* yang berhasil masuk ke sistem dapat menambah data bagian dengan memasukkan data bagian baru pada *field* nama bagian. Misalnya ketika nama bagian yang baru telah dimasukkan, tombol simpan digunakan untuk menyimpan data bagian baru ke dalam *database*, tombol batal digunakan untuk menghapus isi *field* nama bagian yang baru saja dimasukkan. Sedangkan tombol ubah akan aktif setelah user mengeklik *view* data bagian. Kemudian data bagian lama akan muncul secara otomatis pada *field* nama bagian. Dan *user* dapat mengganti isi *field* tersebut lalu klik tombol simpan untuk mengubah data.

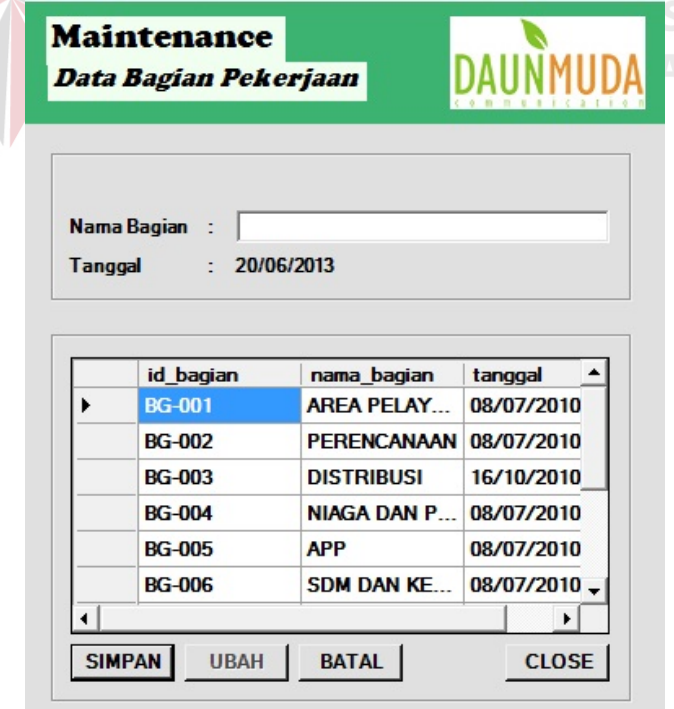

Gambar 4.43 Halaman Bagian

### 6. Halaman Bidang

Halaman ini berguna untuk menambah dan mengubah data bidang. Pada halaman ini kategori nama bagian akan muncul secara otomatis sesuai dengan *database* bagian yang telah dimanfaatkan oleh *user*. *User* yang berhasil masuk ke sistem dapat menambah data bidang dengan memasukkan data bidang baru pada *field* nama bagian. Misalnya ketika nama bagian dan nama bidang yang baru telah dimasukkan, tombol simpan digunakan untuk menyimpan data bidang baru ke dalam *database*, tombol batal digunakan untuk menghapus isi *field* nama bidang yang baru dan *field* nama bagian yang baru saja dimasukkan.

|                | <b>Maintenance</b><br>Data Bidang Pekerjaan |                                 |                                |                        |                               |
|----------------|---------------------------------------------|---------------------------------|--------------------------------|------------------------|-------------------------------|
| <b>Tanggal</b> | Nama Bagian<br>Nama Bidang<br>÷             | PERENCANAAN<br>: 20/06/2013     |                                |                        | $\blacktriangledown$          |
|                |                                             |                                 |                                |                        |                               |
|                | id bagian                                   | nama bagian                     | id bidang                      | nama bidang            | tanggal                       |
|                | <b>BG-009</b>                               | UNIT PELAY                      | <b>BD-033</b>                  | Pengendalian           | 08/07/2                       |
|                | <b>BG-009</b><br><b>BG-010</b>              | UNIT PELAY<br><b>FUNGSIONAL</b> | <b>BD-034</b><br><b>BD-035</b> | Keuangan da<br>Kinerja |                               |
|                | <b>BG-010</b>                               | <b>FUNGSIONAL</b>               | <b>BD-036</b>                  | Humas, Kemit           | 08/07/2<br>08/07/2<br>08/07/2 |
|                | <b>BG-010</b>                               | <b>FUNGSIONAL</b>               | <b>BD-037</b>                  | Lingkungan d           | 08/07/2                       |
|                | <b>BG-010</b>                               | <b>FUNGSIONAL</b>               | <b>BD-038</b>                  | <b>Account Exec</b>    |                               |
| $*$            |                                             |                                 |                                |                        | 08/07/2                       |

Gambar 4.44 Halaman Bidang

7. Halaman Pegawai

Halaman ini berguna untuk menambah dan mengubah data pegawai. *User* yang berhasil masuk ke sistem dapat menambah data pegawai dengan memasukkan seluruh data pegawai baru. Misalnya ketika data pegawai yang baru telah dimasukkan, tombol simpan digunakan untuk menyimpan data pegawai baru ke dalam *database*, tombol batal digunakan untuk menghapus isi seluruh *field* pegawai yang baru saja dimasukkan. Sedangkan tombol ubah akan aktif setelah user mengeklik *view* data pegawai. Kemudian data pegawai lama akan muncul secara otomatis pada seluruh *field*. Dan *user* dapat mengganti isi *field* tersebut lalu klik tombol simpan untuk mengubah data. *User* yang berhasil masuk ke sistem juga dapat mencari data pegawai dengan memasukkan data yang diketahui pada *field* kata kunci, dalam hal ini nama pegawai dan nid pegawai. Misalnya ketika tombol cari diklik, maka data pegawai yang dicari akan ditampilkan pada seluruh *field*.

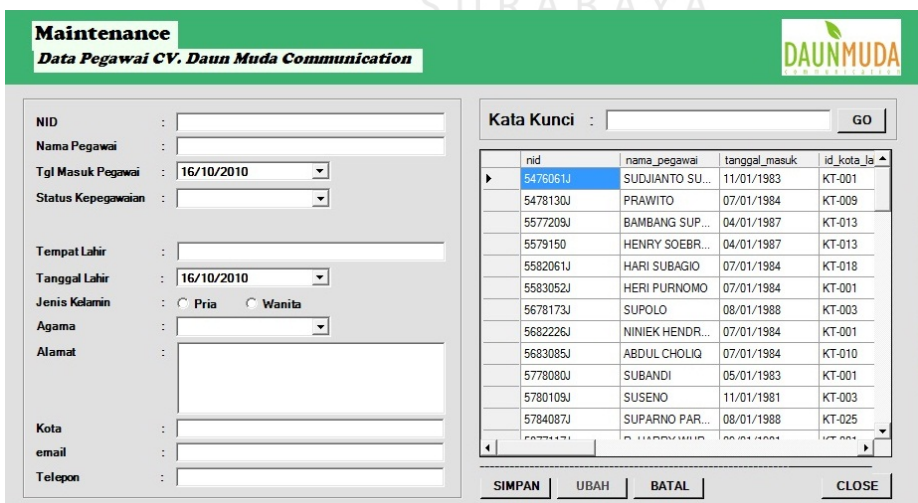

Gambar 4.45 Halaman Pegawai

### 8. Halaman Supplier

Halaman ini berguna untuk menambah dan mengubah data supplier. *User* yang berhasil masuk ke sistem dapat menambah data supplier dengan memasukkan seluruh data supplier baru. Misalnya ketika data supplier yang baru telah dimasukkan, tombol simpan digunakan untuk menyimpan data supplier baru ke dalam *database*, tombol batal digunakan untuk menghapus isi seluruh *field* pegawai yang baru saja dimasukkan. Sedangkan tombol ubah akan aktif setelah user mengeklik *view* data supplier. Kemudian data supplier lama akan muncul secara otomatis pada seluruh *field*. Dan *user* dapat mengganti isi *field* tersebut lalu klik tombol simpan untuk mengubah data. *User* yang berhasil masuk ke sistem juga dapat mencari data supplier dengan memasukkan data yang diketahui pada *field* kata kunci, seperti nama supplier. Dan apabila tombol cari diklik, maka data supplier yang dicari akan ditampilkan pada seluruh *field*.

| S                     | <b>Maintenance</b><br><b>Data Supplier</b> |                      |                              |                |               |               |
|-----------------------|--------------------------------------------|----------------------|------------------------------|----------------|---------------|---------------|
| Tanggal               | : 20/06/2013                               |                      | Kata Kunci:                  |                |               | <b>CARI</b>   |
| <b>Nama Supplier</b>  |                                            |                      | id_supplier                  | tanggal_daftar | nama_supplier | alamat        |
| Alamat                |                                            |                      | <b>SUP-001</b>               | 08/07/2010     | CV. RAHMAT JA | Delta S       |
|                       |                                            |                      | SUP-002                      | 12/10/2010     | Giant         | Margore       |
|                       |                                            |                      | SUP-003                      | 28/10/2010     | ABC           | JI. Tami      |
| Kota                  | ÷                                          |                      | <b>SUP-004</b>               | 04/11/2010     | Alfa Mart     | Sukodd        |
| <b>Kode Pos</b>       | ÷                                          |                      | SUP-005                      | 06/11/2010     | <b>ZXC</b>    | asdsfsd       |
| Telepon               | $\ddot{\phantom{a}}$                       |                      | <b>SUP-006</b>               | 10/11/2010     | Makro         | <b>XXXXX</b>  |
|                       | ÷                                          | $\ast$               |                              |                |               |               |
| <b>Contact Person</b> |                                            |                      |                              |                |               |               |
| email                 | ÷                                          | $\blacktriangleleft$ |                              |                |               | ٠             |
| Website               | $\ddot{\phantom{a}}$                       |                      | <b>UBAH</b><br><b>SIMPAN</b> | <b>BATAL</b>   |               | <b>KELUAR</b> |

Gambar 4.46 Halaman Supplier

9. Halaman Persediaan

Halaman ini berguna untuk mengecek atau melihat data stok persediaan. *User* yang berhasil masuk ke sistem dapat mengecek atau melihat data stok persediaan dengan memasukkan nama persediaan. Misalnya ketika nama persediaan telah dimasukkan, tombol cari digunakan untuk menampilkan data stok persediaan.

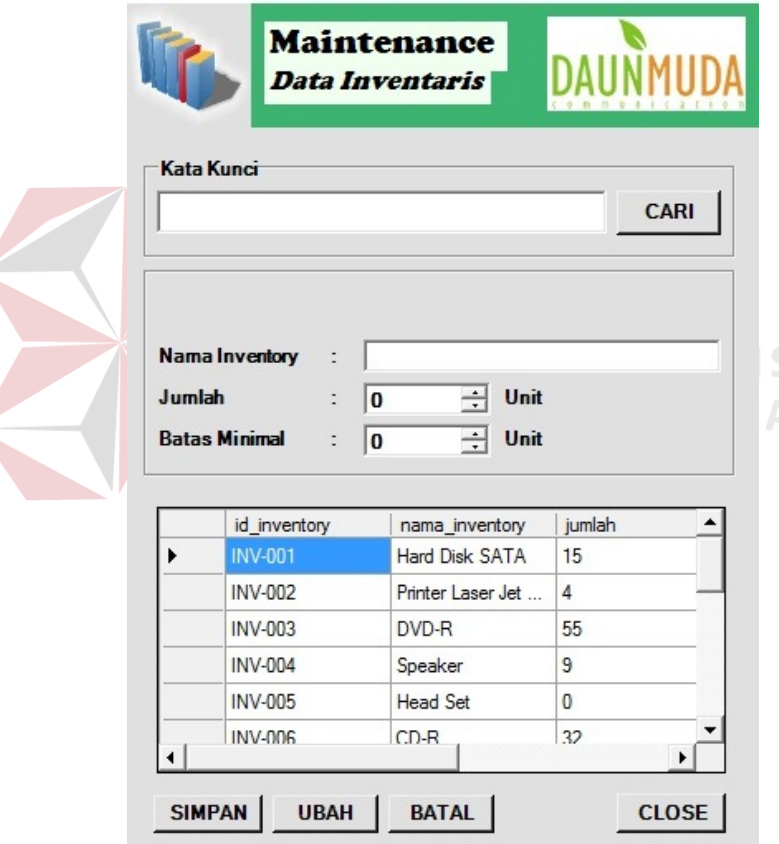

Gambar 4.47 Halaman Persediaan Inventaris

### 10. Halaman Penerimaan Persediaan

Halaman ini digunakan untuk menyimpan transaksi penerimaan persediaan. Untuk menggunakan halaman ini, *user* harus mengisi seluruh *field* yang ada secara lengkap. Pada halaman ini *user* tidak perlu memasukkan nama *supplier* secara lengkap, cukup dengan huruf awalan nama *supplier* lalu sistem akan melakukan *filtering* secara otomatis dan memberikan pilihan nama supplier yang dimaksudkan. Jika data supplier yang akan dimasukkan belum terdaftarm maka harus klik tombol baru untuk mendaftarkan data supplier yang baru. Ketika tombol simpan diklik maka data tersebut akan langsung tersimpan ke dalam *database*. Apabila *user* ingin menghapus isi *field* yang baru saja dimasukkan, dapat dilakukan dengan mengeklik tombol batal.

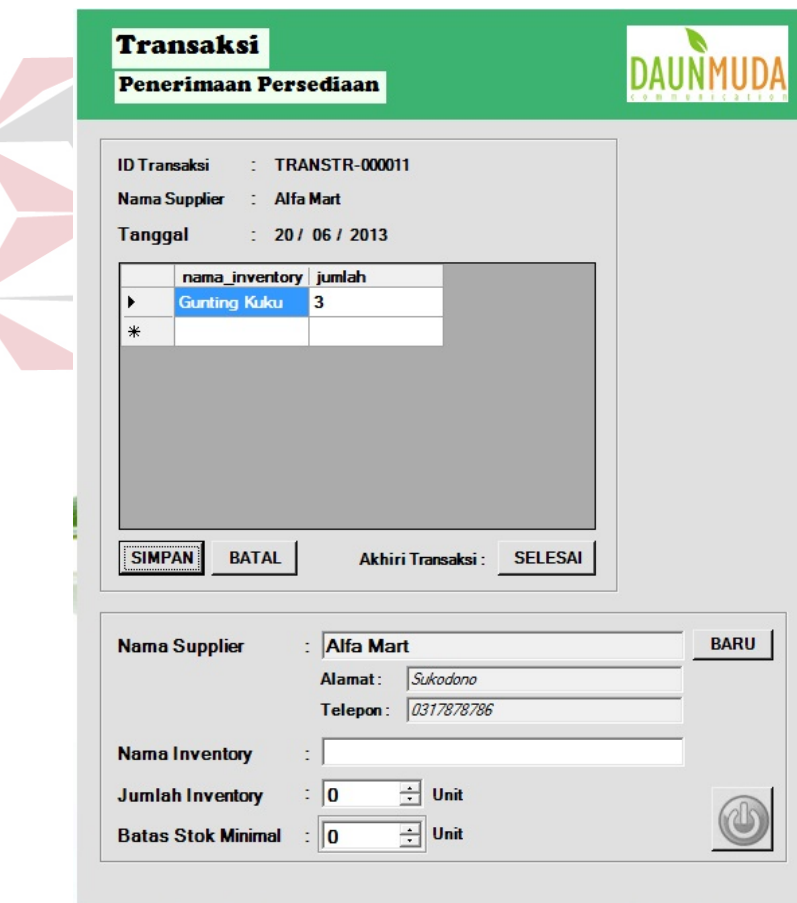

Gambar 4.48 Halaman Penerimaan Persediaan

Sedangkan untuk mengakhiri transaksi, dapat mengeklik tombol selesai dan akan langsung dicetak tanda pengadaan material persediaan dan diserahkan kepada bagian Perencanaan Pengusahaan.

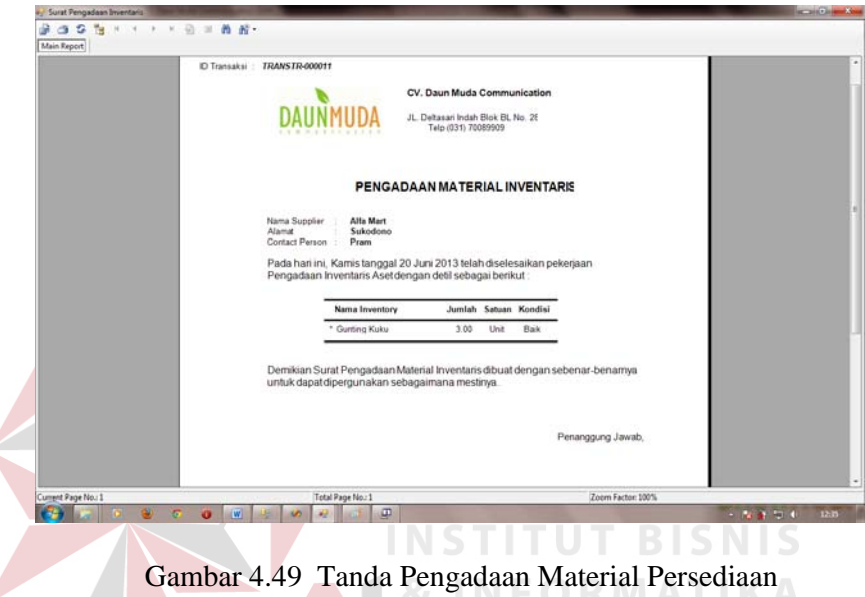

### 11. Halaman Pemakaian Persediaan

Halaman ini digunakan untuk menyimpan transaksi pemakaian persediaan. Untuk menggunakan halaman ini, *user* harus mengisi seluruh *field* yang ada secara lengkap. Pada halaman ini *user* tidak perlu memasukkan nama atau nid pegawai secara lengkap, cukup dengan huruf awalan nama pegawai atau nomor awal nid pegawai, lalu sistem akan melakukan *filtering* secara otomatis dan memberikan pilihan nama pegawai atau nid pegawai yang dimaksudkan. Ketika tombol simpan diklik maka data tersebut akan langsung tersimpan ke dalam *database*. Setelah tombol simpan diklik, *field* nama persediaan dan *field*

jumlah pemakaian akan terhapus secara otomatis untuk pengisian data berikutnya. Untuk lebih jelasnya dapat dilihat pada gambar 4.52 di bawah ini.

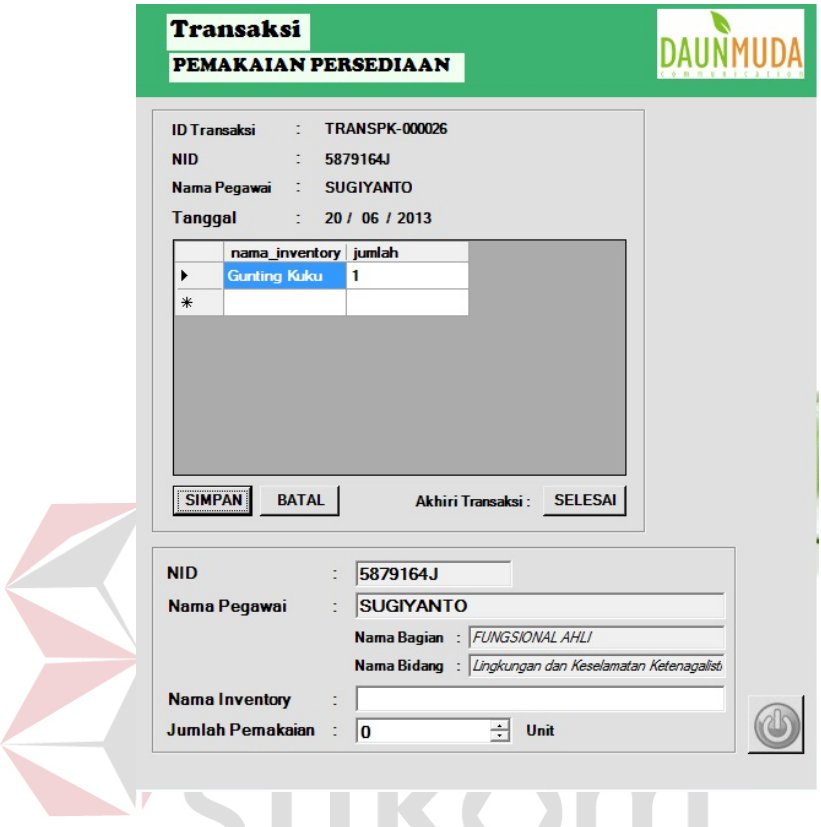

Gambar 4.50 Halaman Pemakaian Persediaan

SURABAYA

Apabila *user* ingin menghapus isi *field* yang baru saja dimasukkan, dapat dilakukan dengan mengeklik tombol batal. Sedangkan untuk mengakhiri transaksi, dapat mengeklik tombol selesai dan akan langsung dicetak tanda terima persediaan.

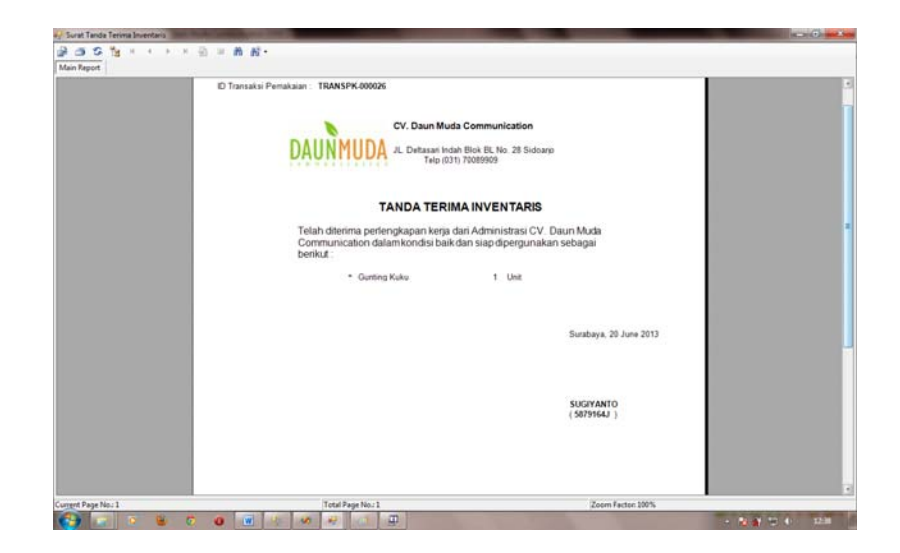

Gambar 4.51 Tanda Terima Persediaan

### 12. Halaman Pengembalian Persediaan

Halaman ini digunakan untuk menyimpan transaksi pengembalian persediaan. Untuk menggunakan halaman ini, *user* harus mencari data pegawai yang memakai persediaan beserta detil-detilnya. Dalam hal pencarian data tersebut, dilakukan *filtering* berdasarkan tahun, bulan, dan hari. Ketika tombol *view* diklik, maka akan ditampilkan data transaksi pemakaian persediaan yang dilakukan pegawai yang dimaksudkan. Ketika tombol batal sebelah kiri diklik, akan membersihkan seluruh *field* dan *view* transaksi. Ketika tombol simpan diklik maka data tersebut akan langsung tersimpan ke dalam *database*. Apabila *user* ingin menghapus isi *field* yang baru saja dimasukkan, dapat dilakukan dengan mengeklik tombol batal sebelah kanan.

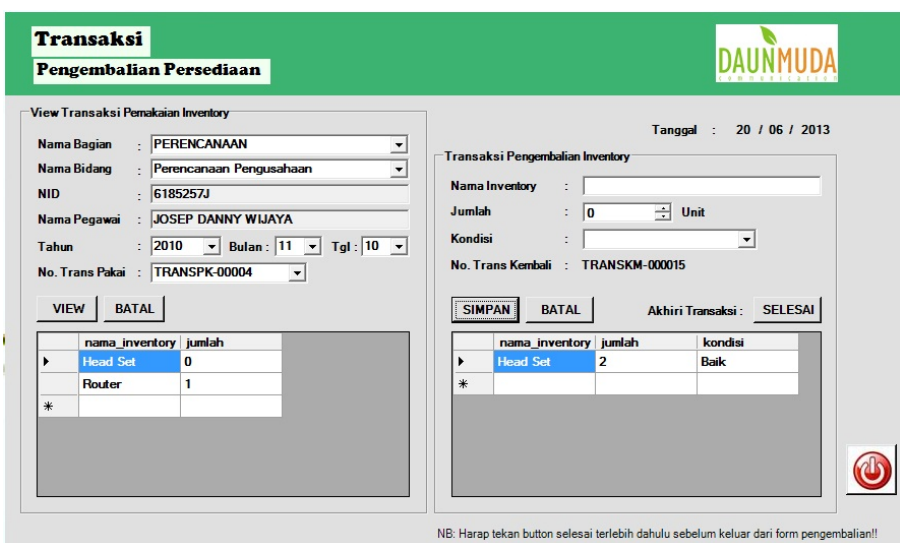

Gambar 4.52 Halaman Pengembalian Persediaan

Untuk mengakhiri transaksi dapat mengeklik tombol selesai dan akan langsung dicetak tanda pengembalian persediaan dan akan diserahkan kepada

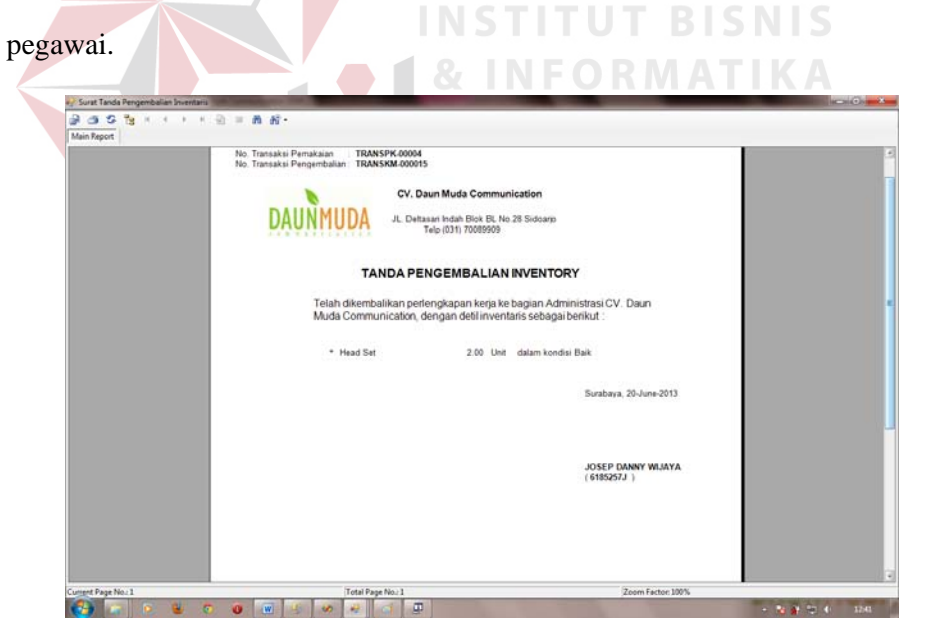

Gambar 4.53 Tanda Pengembalian Persediaan

13. Halaman Laporan Penerimaan Persediaan

Halaman ini digunakan untuk menampilkan laporan transaksi penerimaan persediaan. Laporan ini dapat ditentukan berdasarkan tahun, bulan, tanggal, dan nama *supplier*. Ketika tombol *view* diklik, maka akan tampil laporan sesuai dengan kriteria yang diinginkan. Tombol *close* dapat digunakan untuk menutup halaman.

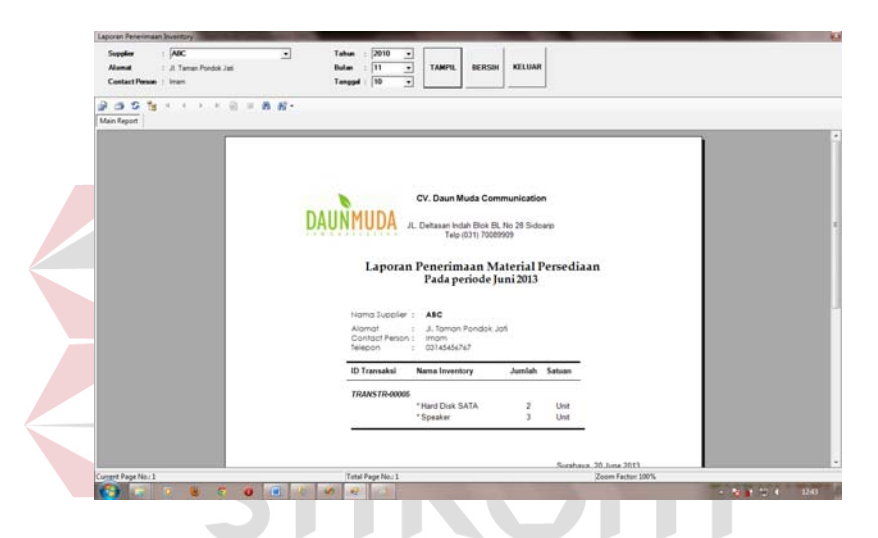

Gambar 4.54 Halaman Laporan Penerimaan Persediaan

14. Halaman Laporan Pemakaian Persediaan

Halaman ini digunakan untuk menampilkan laporan transaksi pemakaian persediaan. Laporan ini dapat ditentukan berdasarkan tahun, bulan, tanggal, dan nama pegawai atau nid pegawai. Ketika tombol *view* diklik, maka akan tampil laporan sesuai dengan seleksi kriteria yang diinginkan.

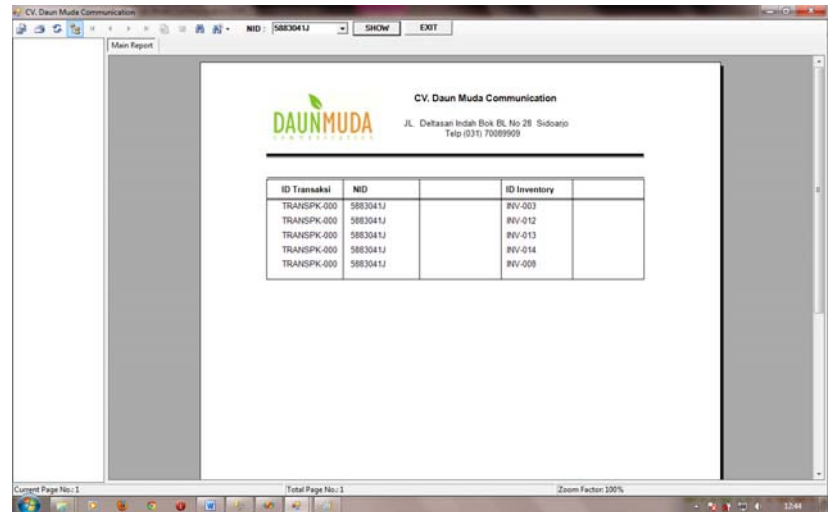

Gambar 4.55 Halaman Laporan Pemakaian Persediaan

15. Halaman Laporan Cek Stok Persediaan

Halaman ini digunakan untuk menampilkan laporan stok persediaan. Ketika tombol *view* diklik, maka akan tampil laporan yang berisi seluruh jumlah stok akhir awal persediaan dan stok akhir persediaan. Tombol *close* dapat digunakan untuk menutup halaman.

SURABAYA

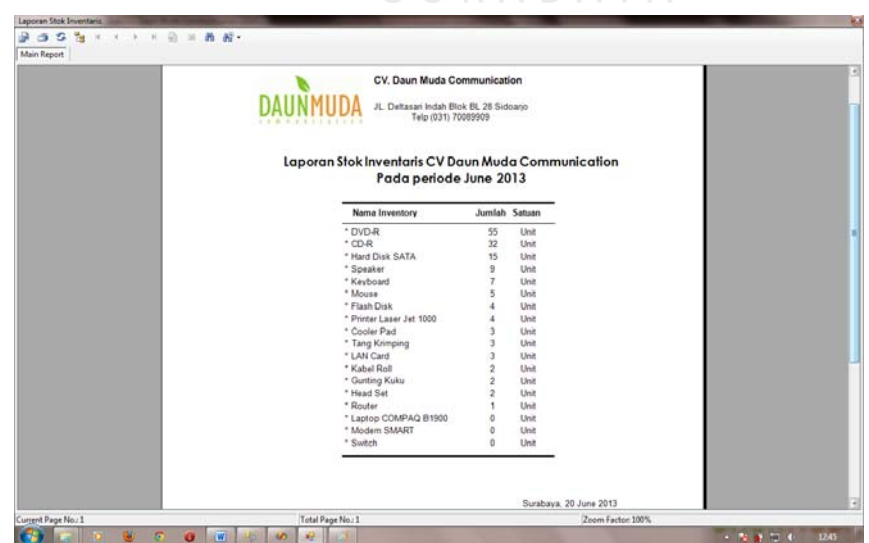

Gambar 4.56 Halaman Laporan Cek Stok Persediaan